### **2023 年度**

信州⼤学⼤学院 総合医理工学研究科(博士課程) 総合理⼯学専攻・⽣命医⼯学専攻

上田キャンパス履修案内

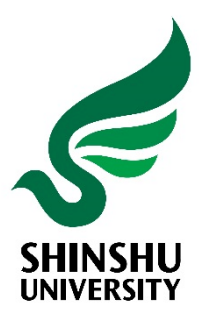

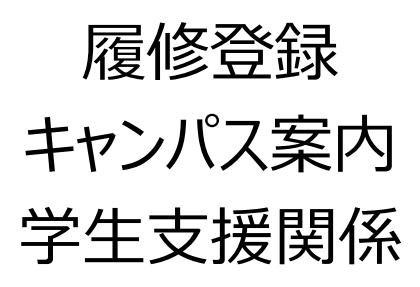

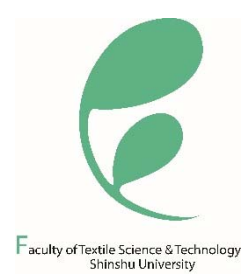

### 令和5(2023)年度 上田キャンパス 学年暦

- 繊維学部,大学院修士課程,大学院博士課程 -

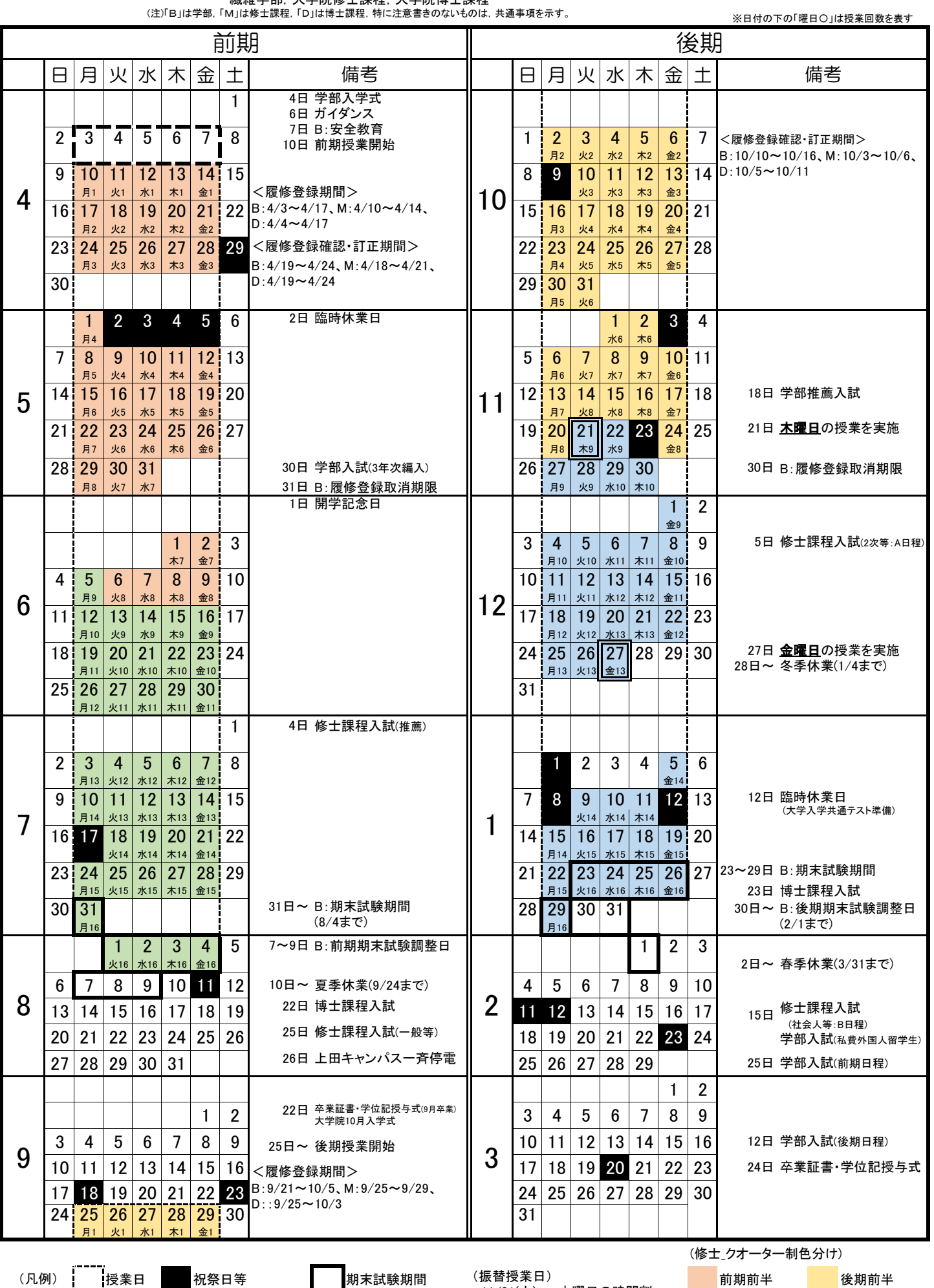

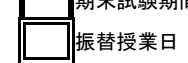

ガイダンス,健康診断,等 ┃ ┃振替授業日 12/27(水) → 金曜日の時間割 前期後半 後期後半 11/21(火) → 木曜日の時間割 12/27(水) → 金曜日の時間割

※修士課程においてクオーター制の場合、前期・後期の8 回目・16回目を試験にあてる。

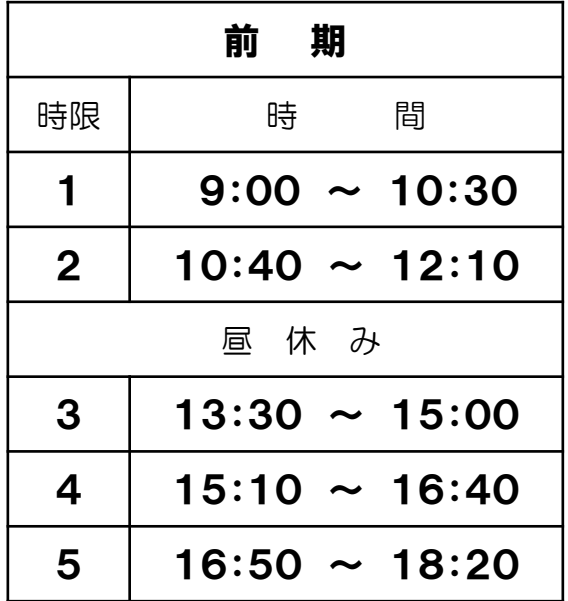

**〜 授業時間 〜**

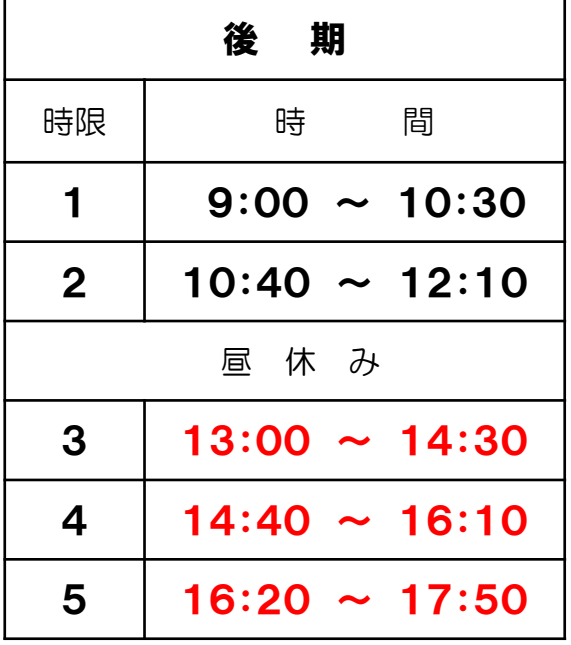

※後期から午後の授業時間が変わります。

**⽬次 Contents**

**ポータルサイトACSU・ [信州⼤学メール 利⽤⽅法](#page-3-0) 4**

### **[履修の⼿引き 9](#page-8-0) キャンパス情報システム [・履修の⼿引き](#page-9-0) 履修登録 [⼤学からのお知らせについて](#page-10-0) [成績確認](#page-10-0) [定期試験⼼得](#page-11-0) [オンライン授業の受講](#page-12-0) [出席・⽋席について](#page-13-0) [・キャンパス情報システムについて](#page-18-0) [・「WEBによる履修登録・成績確認」](#page-22-0) 操作手引書** ·eALPS利用の手引

### **[キャンパスライフ 30](#page-29-0)**

**[・キャンパスライフサポート](#page-29-0) 掲載アドレス [・ハラスメント\(嫌がらせ\)にあったら](#page-30-0) [・⼤学院⽣の以前の学籍番号での](#page-32-0) 証明書発⾏ [・施設等使⽤規則関係](#page-33-0)**

**上田キャンパスマップ 37**

# <span id="page-3-0"></span>ポータルサイトACSU・ 信州大学メール 利用方法

### **ポータルサイト ACSU・信州大学メール 利用方法**

### ☑ **ポータルサイト ACSU へのログイン方法を確認しよう**

ポータルサイト ACSU(握手)は、信州大学メールや、キャンパス情報システムなどの入り口です。

### ☑ **信州大学から付与されるメールアドレスを確認しよう**

信州大学のメールアドレスは一人に一つ付与されています。

### ☑ **信州大学メールの利用方法を確認しよう**

大学からの連絡は基本的にこのメールアドレスに送信します。

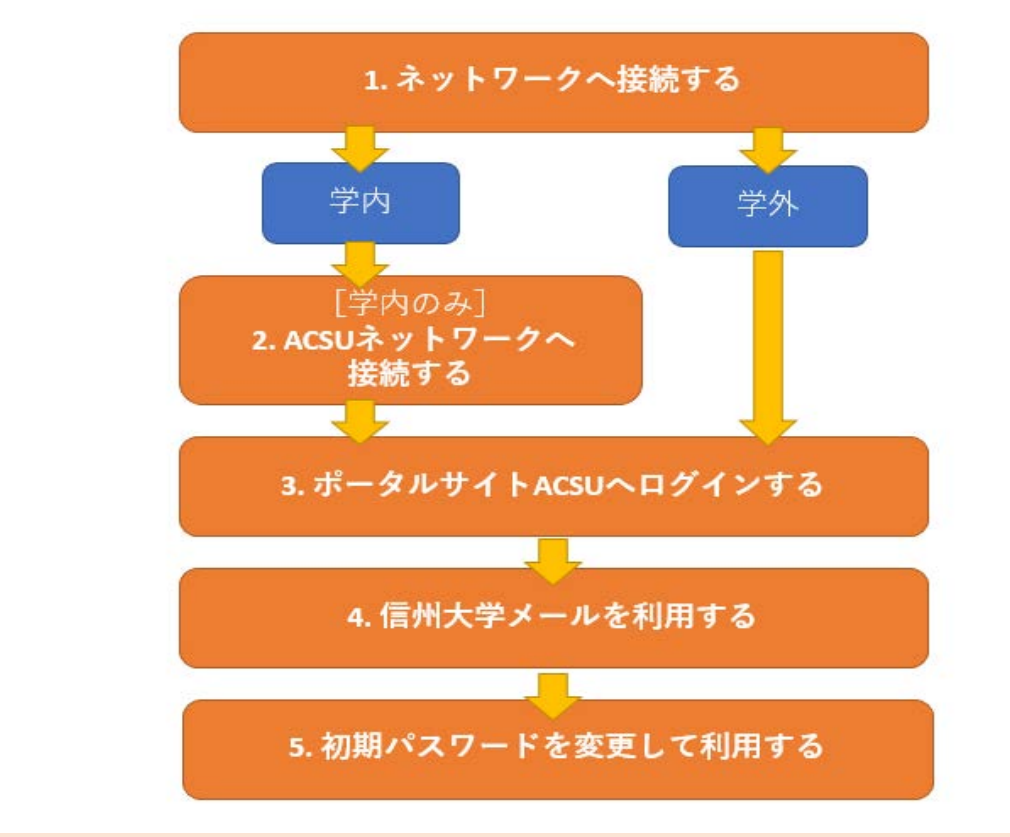

### **1. ネットワークへ接続する**

**利用方法**

### **[学外のネットワークを利用する場合]**

自宅からインターネット接続している場合や、スマートフォンのキャリア回線を利用している場合は、[3](#page-6-0) へ進んでく ださい。

### **[学内のネットワークを利用する場合]**

キャンパス内で利用する学内からインターネットへ接続可能な認証ネットワークを **ACSU ネットワーク** と呼びま す。ACSU ネットワークが利用できるアクセスポイントは各学部、図書館、生協等に設置されています。アクセスポイ ントへの **接続方法は建物によって異なりますので、各建物の窓口にお問い合わせください** 。

アクセスポイントへの接続ができたら、[2](#page-5-0) へ進んでください。

### <span id="page-5-0"></span>**[学外のネットワークを利用する場合]**

利用する機器がすでにネットワークに接続されている場合(スマートフォンや、自宅などの学外からインターネット に接続している場合)は、この 2 の手順は必要ありません。[3](#page-6-0) へ進んでください。

### **[学内からネットワーク接続をする場合]**

学内(キャンパス内)から、ポータルサイト ACSU、信州大学メールの利用等のためにインターネットへ接続するに は、次の手順を実施してください。

① 以下の URL にアクセスしてください。

**Web 認証のログイン画面 URL(URL を手入力してのブックマークを推奨します) <https://loginsp.shinshu-u.ac.jp/> \*この URL には学外からはアクセスできません**

② ログイン画面に、入学時に配布された「**信州大学 学生氏名等確認/ アカウント通知書**」に記載されている ID と パスワードを入力して「Login」をクリックしてください。

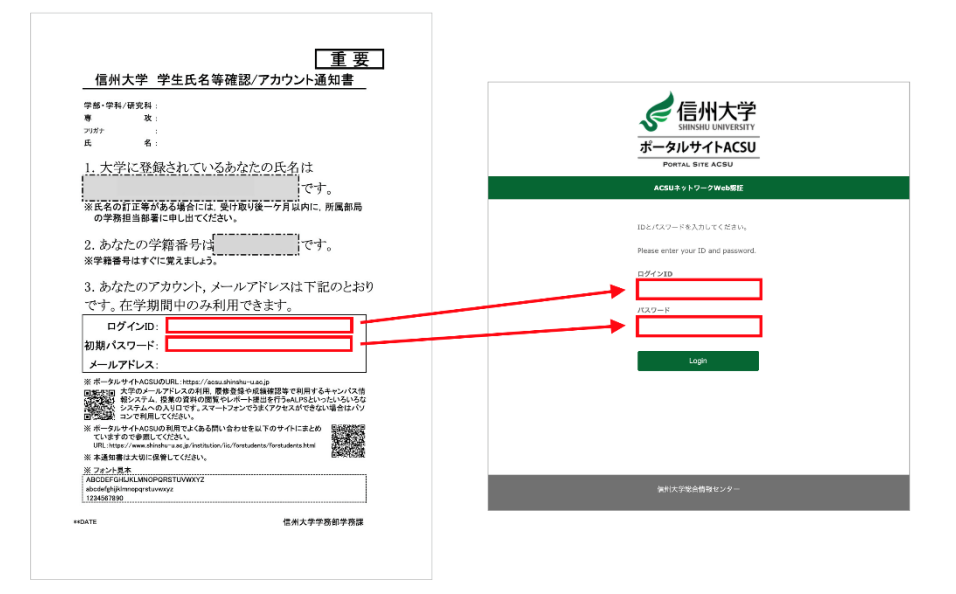

注意:初期パスワードを変更した場合は、変更後のパスワードを入力してください。

- ③ 初回ログイン時は、ユーザ情報の送信確認のページが表示されますので、「同意」をクリックします。
- ④ **「ログインに成功しました。ネットワークを利用できます。」の画面がでましたら、ACSU ネットワーク(インターネ ット)が利用可能** です。

<span id="page-6-0"></span>以下の URL へ接続します。

■**ポータルサイト ACSU https://acsu.shinshu-u.ac.jp**

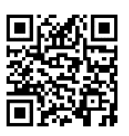

※ **ポータルサイト ACSU は、信州大学で学生生活を送る上で頻繁に使用するサイトです。**

**ブラウザの「ブックマーク」や「お気に入り」に登録しておくことを推奨します。登録の際は上記 URL を手入力 してください。**

ログイン画面に、入学時に配布された「**信州大学 学生氏名等確認/ アカウント通知書**」に記載されている ID と パスワードを入力して「ログイン」ボタンをクリックしてください。

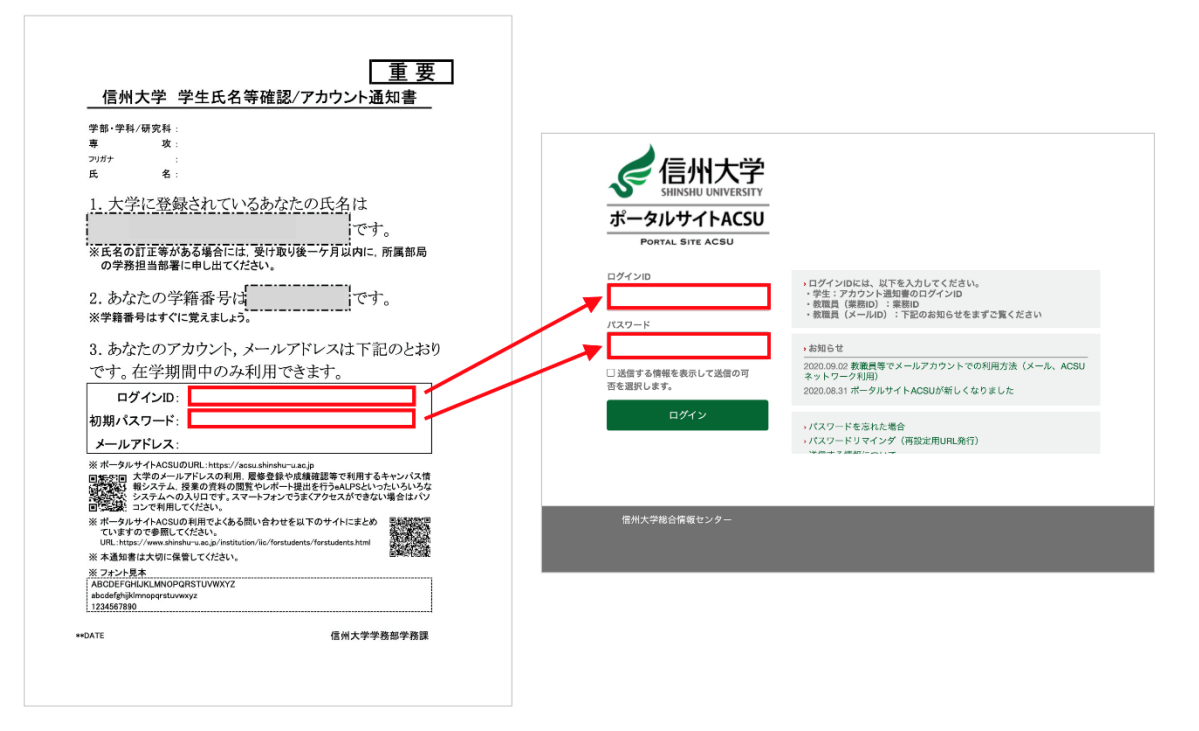

**(手順 2 を実施した場合、この画面はスキップされます。)** 

※記載されている **初期パスワードは使い続けずに、複雑なパスワードにすみやかに変更してください** 。(後述 [5](#page-7-0) 参 照)

※「**信州大学 学生氏名等確認/アカウント通知書**」は、パスワードを忘れた場合にも必要になります。**紛失しないよ うに大切に保管** してください。

紛失した場合は、学務係窓口に学生証を持参の上、再発行を申し出てください。

信州大学のメールシステムは **Gmail** を利用しています。

① ポータルサイト ACSU メニューの「**Gmail(@shinshu-u.ac.jp)**」をクリックしてください。

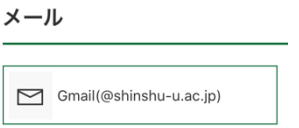

② 信州大学メール(Gmail)の「受信トレイ」画面が表示されます。

③ 画面右上のアカウントをクリックすると、メールアドレスが表示されるので、**信州大学のメールアドレス (xxxxxxxx@shinshu-u.ac.jp)**であることを確認してください。(もし別の Gmail アドレスが表示されてい たら、その下の「ログアウト」をクリックしてログアウトし、①からやり直してください。)

**このメールアドレスが大学からあなたに付与されたメールアドレス** です。

**大学からの連絡は基本的にこのメールアドレスに送信します** 。

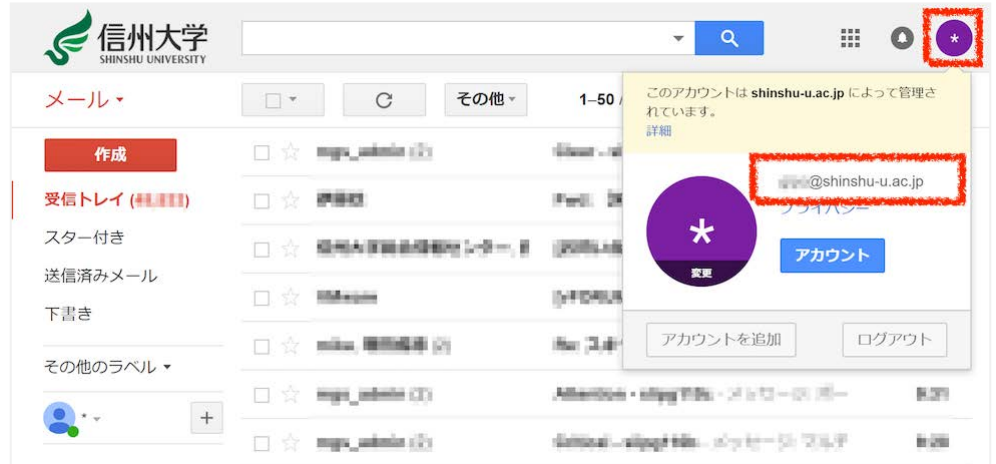

■Gmail マニュアル(ポータルサイト ACSU)

ポータルサイト ACSU メニュー「メール」>「Gmail 利用方法(@shinshu-u.ac.jp)」

### <span id="page-7-0"></span>**5. 初回ログイン時にパスワードを変更する**

**初期パスワードを利用し続けることはセキュリティ上とても危険です**。ポータルサイト ACSU のパスワードは、**複 雑なパスワードに速やかに変更してください**。

ポータルサイト ACSU 上部メニューから「パスワード変更」をクリックするとパスワード変更ができます。

 $\epsilon$ ポータルサイトACSU ホーム 旧ポータルサイトACSU パスワード変更 パスワート

### <span id="page-8-0"></span>履修の手引き キャンパス情報システム eALPS利用の手引

- ・履修の手引き 履修登録 大学からのお知らせについて 成績確認 定期試験心得 オンライン授業の受講 出席・欠席について
- ・キャンパス情報システムについて
- ・「WEBによる履修登録・成績確認」 操作手引書
- ・eALPS利用の手引

### 履修の手引き

2023年度 信州大学大学院 総合医理工学研究科(博士課程)

### <span id="page-9-0"></span>◆履修登録(Web)

履修登録等は,すべてWeb上で行います。下記のとおり 登録期限,登録確認・訂正期間を確認の上, 「Webによる履修登録・成績確認」操作手引書」(後頁)を参照して登録してください。

1 登録期限 ⇒ 登録確認・訂正期間 ※登録等最終日の締切時間は,期限日の23時59分までです。

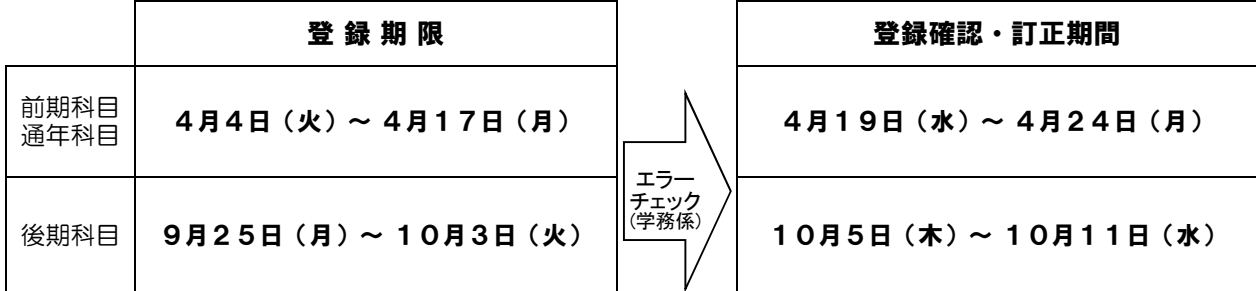

### ★★注意事項★★

- ◆開設科目一覧表の履修登録コードをよく確認してください。
- ◆登録期限間際は混み合いますので,できるだけ早めの登録を心がけましょう。
- ◆登録期限後にエラーチェック処理(学務係)によりエラーのある科目がはじき出されます。

エラーチェック後の登録確認を怠り,訂正等しないまま履修しても,成績はつきません。

(エラーのある科目は,画面上に「科目コード不正」等のエラーメッセージが表示されます)

- ◆登録期限までに登録し忘れた場合は、確認・訂正期間にWeb登録してください。
- ◆過去に履修し合格(可以上)している科目は,登録できません(エラーチェックで強制的に削除されます)。
- ◆登録期限および登録確認・訂正期間にWeb登録し忘れた場合には, 「履修登録変更願」の提出が必要です。 「履修登録変更願」が必要な場合は、学務係に問い合わせてください。

### 2 eALPSの利用

- ·オンライン授業の情報(授業の実施方法,スケジュール, ZoomのURL等)はeALPSで通知されます。 また,対面授業でも,課題の提出や資料配布などをeALPS上で行う授業が多くあります。
- · eALPSを利用するためには、履修登録が必要です。
- ・履修登録期間中に,各自キャンパス情報システムから履修登録してください。 履修登録の情報が,翌日以降eALPSの時間割画面に反映されます。※
	- ※ 教員の依頼により,予めeALPSに登録されている授業もあります。 ただし,この場合もキャンパス情報システムでの履修登録は必要なので注意してください。 (「先鋭領域域融合研究群最先端研究特講」は必修のため全学生履修登録済です)
- ・オンラインで行う科目や必修科目は,余裕をもって各自履修登録をしておいてください。

### <span id="page-10-0"></span>4 履修登録の流れ

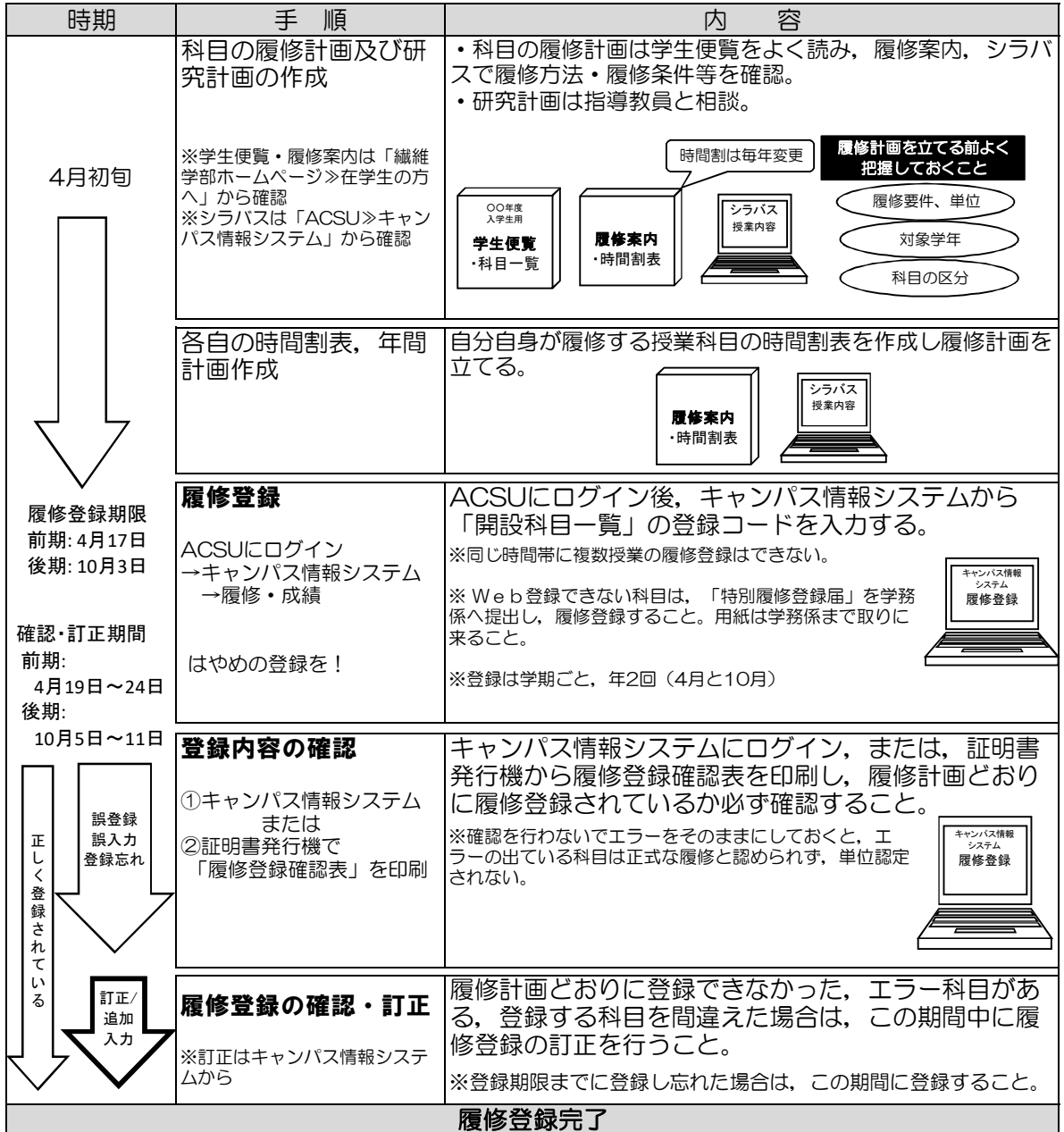

### ◆大学からのお知らせ(授業に関する情報を含む)について

- •大学からのお知らせや授業に関する情報(休講情報·教室変更·時間割変更を含む)は、すべてキャン パス情報システムに掲載します。 ※構内掲示板は使用しません。
- キャンパス情報システムは、毎日2回,朝と夕方に見て確認する習慣をつけてください。 ・授業に関する情報は,学務係や授業担当教員からメールで通知される場合があります。メールアドレス はよく使うアドレスを登録し,メールを受信した場合は必ず確認してください。住所,電話番号,メー ルアドレス等の連絡先を変更した場合は,キャンパス情報システムで登録変更を行ってください。

### ◆成績確認(Web)

成績確認は,Web上で行います(後頁「Webによる履修登録・成績確認」操作手引書を参照)。 また,証明書自動発行機では「成績通知書」が出力できます。

### ★ 前期科目成績公開日:9月上旬

### ★ 後期・通年科目成績公開日:2月下旬【成績証明書も同時期に更新】

### 成績に疑義がある場合

 成績を開示した日から1週間以内に学務係窓口に申し出るか,根拠(シラバスの記載と違う評価 である等)を持って授業担当教員に問い合わせてください。

 帰省等により学務係窓口に来ることができない場合は,「成績評価確認願」をキャンパス情報シ ステムからダウンロードし,必要事項を記入の上,受付期間中に送付してください。 ※詳細は別途通知します。

### <span id="page-11-0"></span>1 試験期間

 単位認定のための試験は学期末の試験期間に行うもののほか,中間または臨時に行われる試験があり ます。学期末の試験期間に実施される試験については,別途「試験時間割表」が掲示されます。見落と さないよう注意してください。中間または臨時に行われる試験については授業担当教員の指示に従って ください。

 また,オンラインで行っている授業についても,試験は教室で対面実施する場合があるので注意して ください。

### 2 受験資格

☆履修登録をしなかった者には受験資格はありません。

☆合格(可以上)の成績を受けた科目は,その成績評価を更新するために同一授業科目を再度受験する ことはできません。

### 3 受験の心得

☆受験時は,学生証を携帯すること。

☆試験当日に学生証を忘れてきた者は,試験開始前に学務係窓口に申し出て,【学生情報票】の貸与を 受けること。

☆【学生情報票】は当日の試験が終了したら,その日のうちに本人が学務係窓口に返却すること。 ☆受験態度は厳正でなければならない。

☆不正行為はもちろん,監督者に不正行為と疑われるような紛らわしい行為はしないこと。

☆試験中は必ず監督教員の指示に従うこと。(従わない場合は,不正行為とみなします。)

☆万一,不正行為が発覚した場合は,信州大学学則65条により以下のとおり懲戒処分(退学,停学, 訓告)の対象となるので留意すること。

☆オンライン試験(レポートを含む)においても,上記の注意事項に準じ,厳正な態度で臨むこと。 ☆オンライン試験,レポート課題等においても,不正行為が発覚した場合は学則等により懲戒処分の対 象となる。不正行為に協力した者も同様である。

学生の懲戒

学生としての本分に反する試験時や授業時における不正行為をはじめ学内秩序を乱す行為,犯罪行為, 交通事故・違反は,信州大学学則65条等により懲戒処分(退学,停学,訓告)の対象となる。 『試験等における不正行為の事例』を以下に示す。

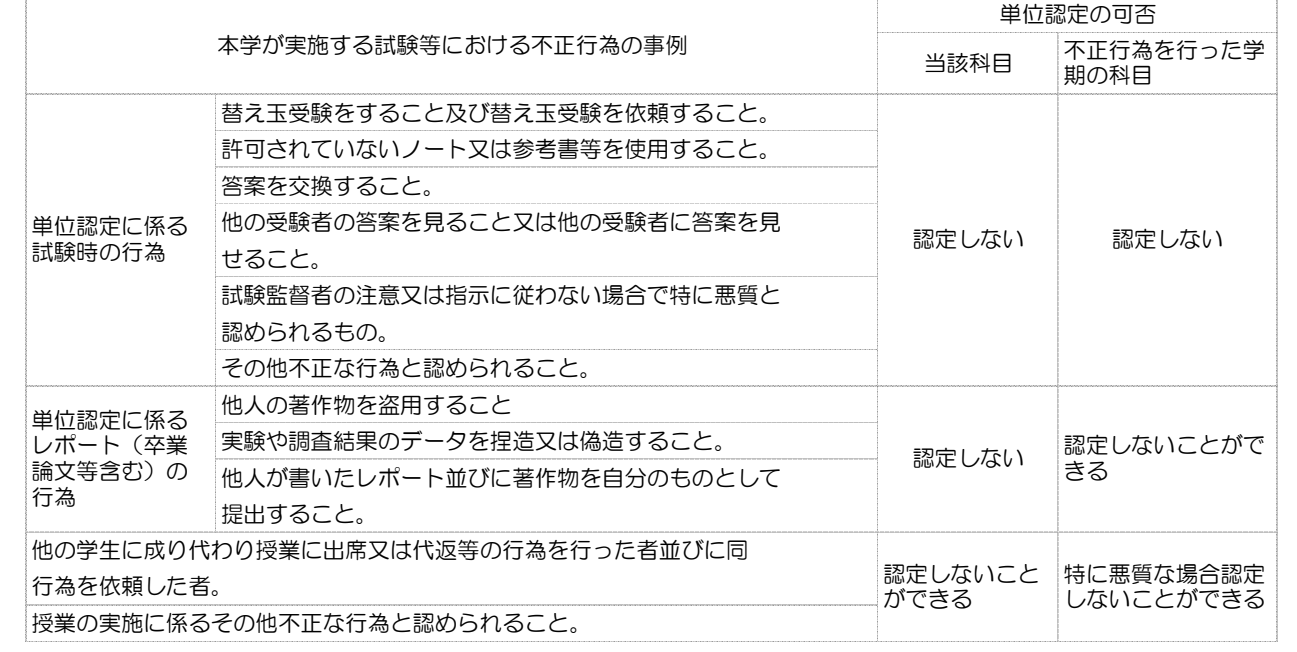

### <span id="page-12-0"></span>◆オンライン授業の受講

### 1 オンライン授業の種類

- ①同期型(リアルタイム型)オンライン授業 ZoomなどのWeb会議システムを利用し,リアルタイムで授業を行う形式。
- ②非同期型(オンデマンド型)オンライン授業

 動画・スライド・テキスト等のコンテンツをオンラインで公開し,学生がアクセスして学習する形式。 信州大学では基本的にeALPSを使用します。

- ③ハイブリッド型オンライン授業 教室での対面授業と,上記①又は②のオンライン授業を組み合わせて行う形式。 同じ時間に2ヵ所以上の教室をネットワークで結んで行う授業を含みます。
- ・各授業の具体的な実施方法(オンライン授業の有無等)は,シラバスまたはeALPSで確認し受講して ください。

### 2 オンライン授業の受講上の注意

(1)注意事項

- ·ネットワークトラブルやPCトラブル等により授業の受講ができなかった場合は、速やかに授業担当教員 に申し出て指示を受けてください。
- ・同期型オンライン授業を受講する際は,他人の肖像権やプライバシー保護に十分配慮するとともに,自 分自身のプライバシーにも留意し,第三者や背景等の映り込みに注意してください。
- (2)禁止事項

オンライン授業の受講においては,以下の行為を禁止します。

- ·オンライン授業のURL,授業に関連するIDやパスワードを,担当教員の許可なく他人に提供すること。
- ・オンライン授業の様子を担当教員の許可なく録画したり写真やスクリーンショットで記録し,インタ ーネット上で公開したり, SNS等で他人と共有すること。
- ・オンライン授業で提供された資料を,担当教員の許可なく,他人に再配布すること。※
- ・その他,担当教員の注意や指示に従わないこと。 ※ 対面授業でも,eALPSにアップされた授業の資料等を許可なく再配布することは禁止です。

### 3 上田キャンパス内での受講

 通学時間等の都合で自宅でのオンライン授業の受講が困難な学生は,講義棟の指定された教室で受講する ことができます。

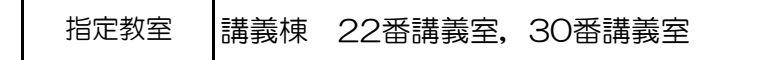

- ・平日の昼間(8:30~18:30)のみ使用できます(土日,祝日は使用不可)。長期休業中や入学試験時は 使用できない場合があります。
- ・席数が限られているため,他の授業の受講者と譲り合って使用してください。受講時はイヤホンを使用 し,音漏れにも注意してください。発言する際は,マイクの近くで話す等の配慮をし,発言しないとき はミュートにしてください。
- ・空席があれば,自習スペースとして使用することもできます。
- ・オンライン授業受講用教室は,都合により変更する場合があります。

### <span id="page-13-0"></span>◆出席・欠席について

学生は,履修する授業の全ての回に出席することを基本とします。ただし,「信州大学における授業の出 席に関する要項」に規定する事由により授業に出席できない場合は,当該授業について学修の補充を受ける ための申出を行うことができます。

### 1 出席確認

(1)出席確認の方法

各授業の出席確認方法は授業担当教員により異なりますので,授業担当教員の指示に従ってください。

(2)QRコードを使用する出席確認

授業によっては,授業担当教員が持参するQRコードにより出席を確認する場合があります。

QRコードを使用する出席確認の方法は下記のとおりです。

※着席登録時間は【授業開始10分前から授業終了時間まで】です。それ以外の時間に行っても,出席確認 システムには反映されませんので注意してください。

※スマートフォン,タブレット等,QRコードを読み取れる端末を忘れた場合や持っていない場合は,授業 担当教員に申し出て指示に従ってください。

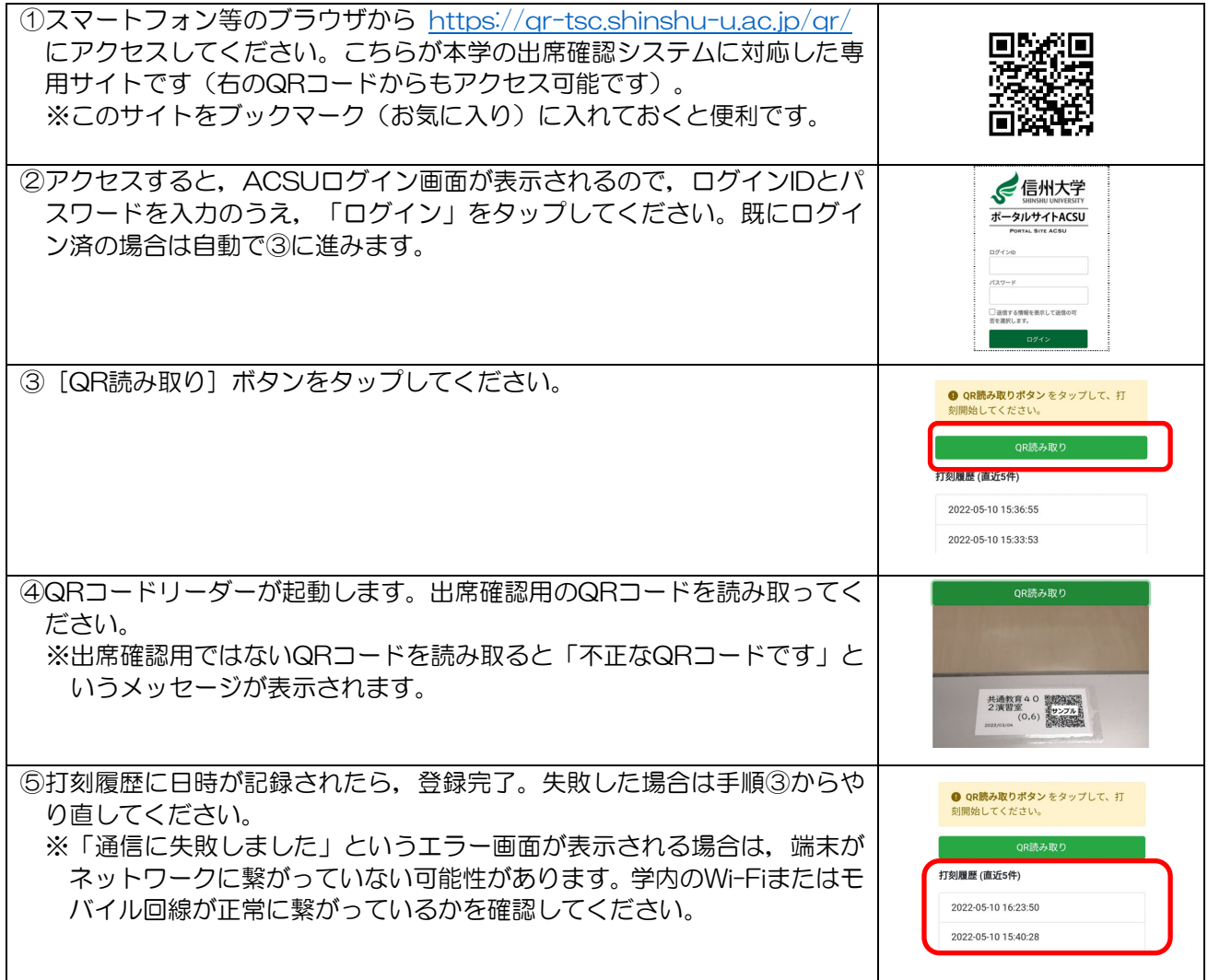

自身の出席状況は,キャンパス情報システムで確認することができます。 ※出席は当該授業時間終了後に反映されます。(反映までしばらくかかる場合があります。) ※履修登録済みの授業のみ表示されます。

※「打刻履歴(打刻日時・講義室・座席)の検索」をクリックすると,過去の打刻履歴を確認することが できます。

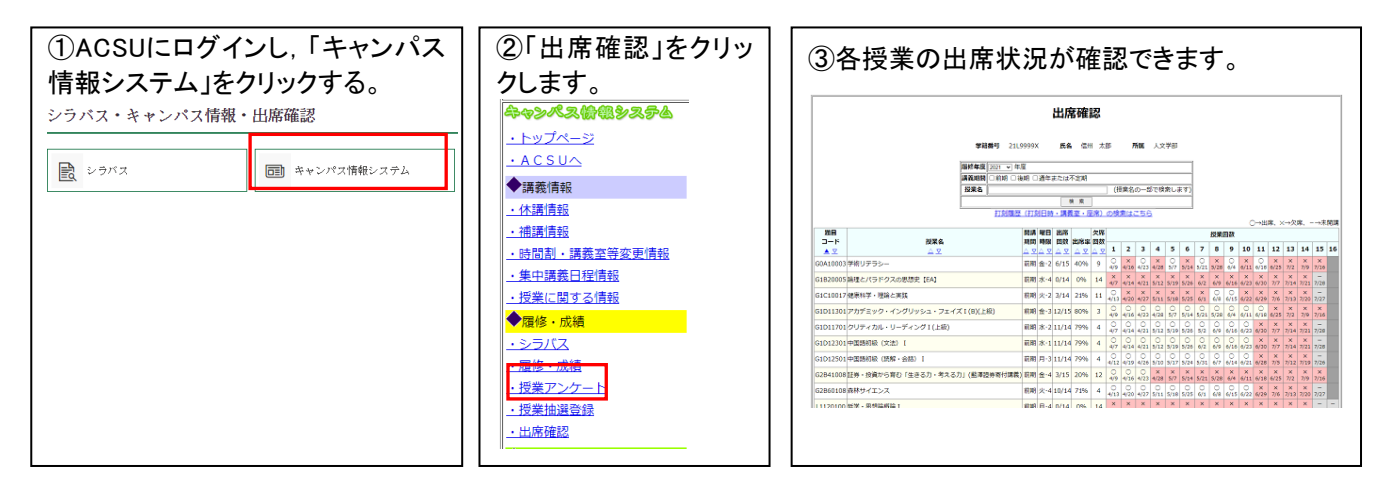

### 2 欠席について

(1)欠席による学修の補充について

信州大学では,「信州大学における授業の出席に関する要項」(後頁)第4条第1項の事由に該当する 場合,当該授業について学修の補充を受けるための申出を行うことができると規定しています。

対象となる事由・必要書類等については,次頁を確認してください。

対象となる事由に該当する場合の手続方法等は,キャンパス情報システムに掲載してお知らせします。 ※部活・サークル活動や就職活動等は,「学修の補充の対象とする事由」に該当しません。

●定期試験期間中に、病気等やむを得ない理由のため受験できなかった場合に限り、追試験が認められる場 合があります。

(2)出席停止について

学生が新型コロナウイルス感染症,インフルエンザ等の学校保健安全法施行規則第18条に規定する学校 において予防すべき感染症にかかった又はかかった疑いがある場合は,感染症拡大防止のため,「信州大 学における学校保健安全法に基づく出席停止に関する要項」(後頁)に基づき,「出席停止」となります。 感染症にかかった場合やその疑いがある場合(風邪症状等)は、感染症等報告システムにより、速やか に報告してください。出席停止と判断された場合は,その期間に行われた授業は欠席扱いとはしません。 出席停止となったことを速やかに授業担当教員に報告し,出席停止期間中の授業の学修の補充について, 教員から指示を受けてください。授業担当教員への報告がない場合,欠席扱いにはなりませんが,学修の 補充が受けられず,成績評価に影響することがあります。手続の詳細は,後頁「学校保健安全法施行規則 第18 条に規定する感染症にかかった場合等の手続について」を参照してください。

第1 趣旨

この要項は,信州大学の学生の授業の出席に関し,必要な事項を定める。

第2 授業への出席

学生は,履修する授業の全ての回に出席することを基本とする。

- 第3 授業に出席できない場合の学修の補充
- 1 学生は,第4に規定する事由により授業に出席できない場合は,第5に規定する方法により,授業担当教 員に,当該授業内容について学修の補充を受けるための申出を行うことができる。
- 2 学生から前項に基づく申出を受けた授業担当教員は,当該授業時間分の学修について補充し、当該学生 が履修上不利益とならないように配慮するものとする。ただし,複数回にわたり出席できない等の理由に より単位の修得が困難であると授業開講部局が判断した場合には,これを行わないことがある。
- 3 前項に規定する学修の補充は,レポートやe-Learningの活用等,当該授業の特性に合わせた方策により 行うものとする。
- 4 学生が第4に規定する事由以外の事由で授業に出席できない場合の学修の補充は、授業担当教員の判断に よるものとする。
- 5 学生が学校保健安全法施行規則第18 条に規定する感染症にかかった場合等の学修の補充は,信州大学に おける学校保健安全法に基づく出席停止に関する要項(令和3 年信州大学要項第74 号)において定める。

第4 学修の補充の対象とする事由,対象期間及び学修の補充の申出に必要な書類

第3第2項に規定する学修の補充の対象とする事由,対象期間及び学修の補充の申出に必要な書類は次の 表のとおりとする。

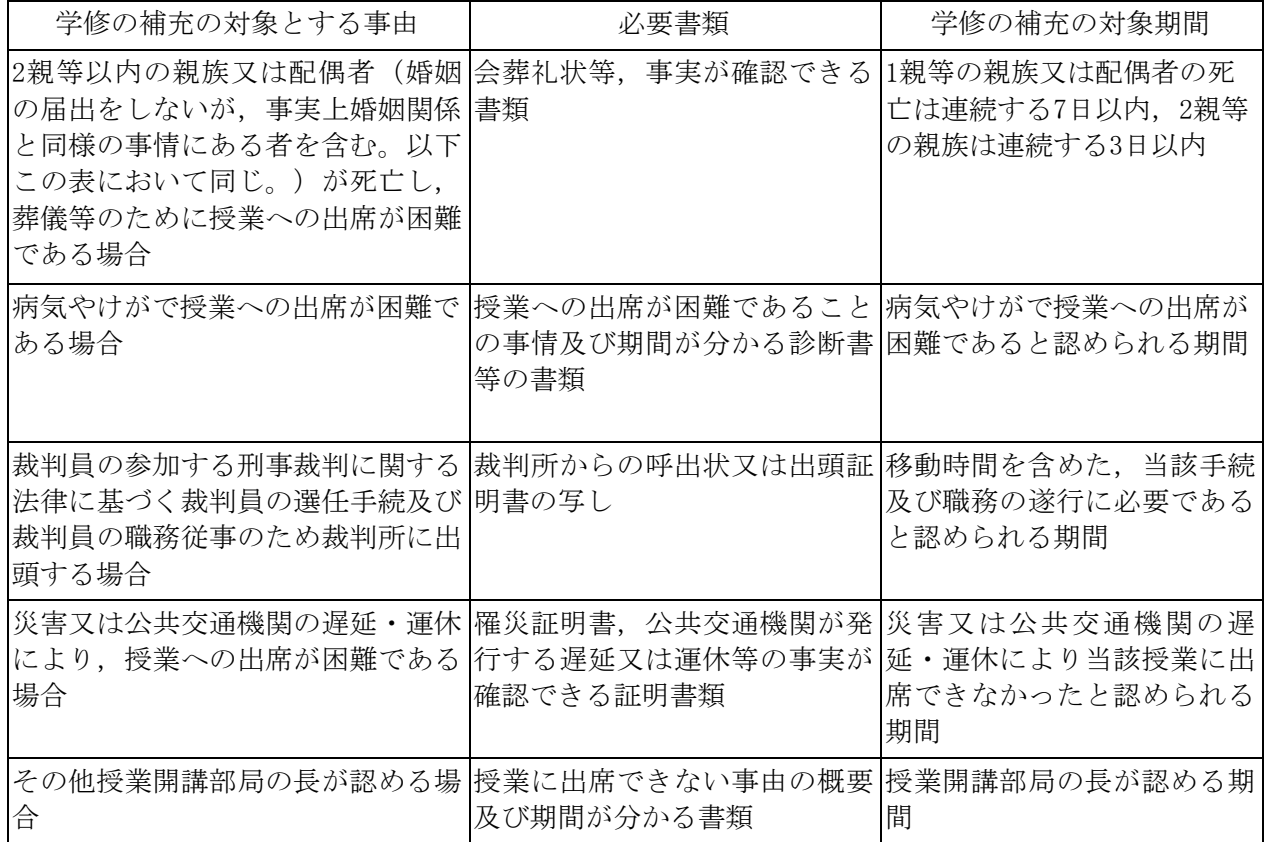

2 前項のその他授業開講部局の長が認める場合の詳細は,授業開講部局の学生便覧等において定める。 第5 学修の補充の申出に関する手続

1 学生は,第3第1項に規定する申出として,授業開講部局が定める申出書に第4に規定する必要書類を添え て,各部局の事務担当者に,事由の発生後できるだけ速やかに提出する。

- 2 各部局の事務担当者は,学生から提出された申出書を,学生が履修登録している授業の担当教員に送付 する。
- 3 その他の手続に関する詳細は、授業開講部局の学生便覧等において定める。

附 則

この要項は,令和5年4月1日から実施する。

○学校保健安全法施行規則第18条に規定する感染症にかかった場合等の手続について

学生が新型コロナウイルス感染症,インフルエンザ等の学校保健安全法施行規則第 18 条に規定する 学校において予防すべき感染症にかかった場合等においては,感染症拡大防止のため,「信州大学にお ける学校保健安全法に基づく出席停止に関する要項」に基づき,「出席停止」となりますので,以下の とおり手続を行ってください。

※感染症に関する問合せ:総合健康安全センター

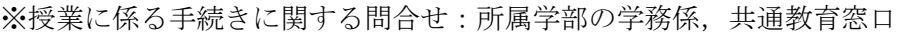

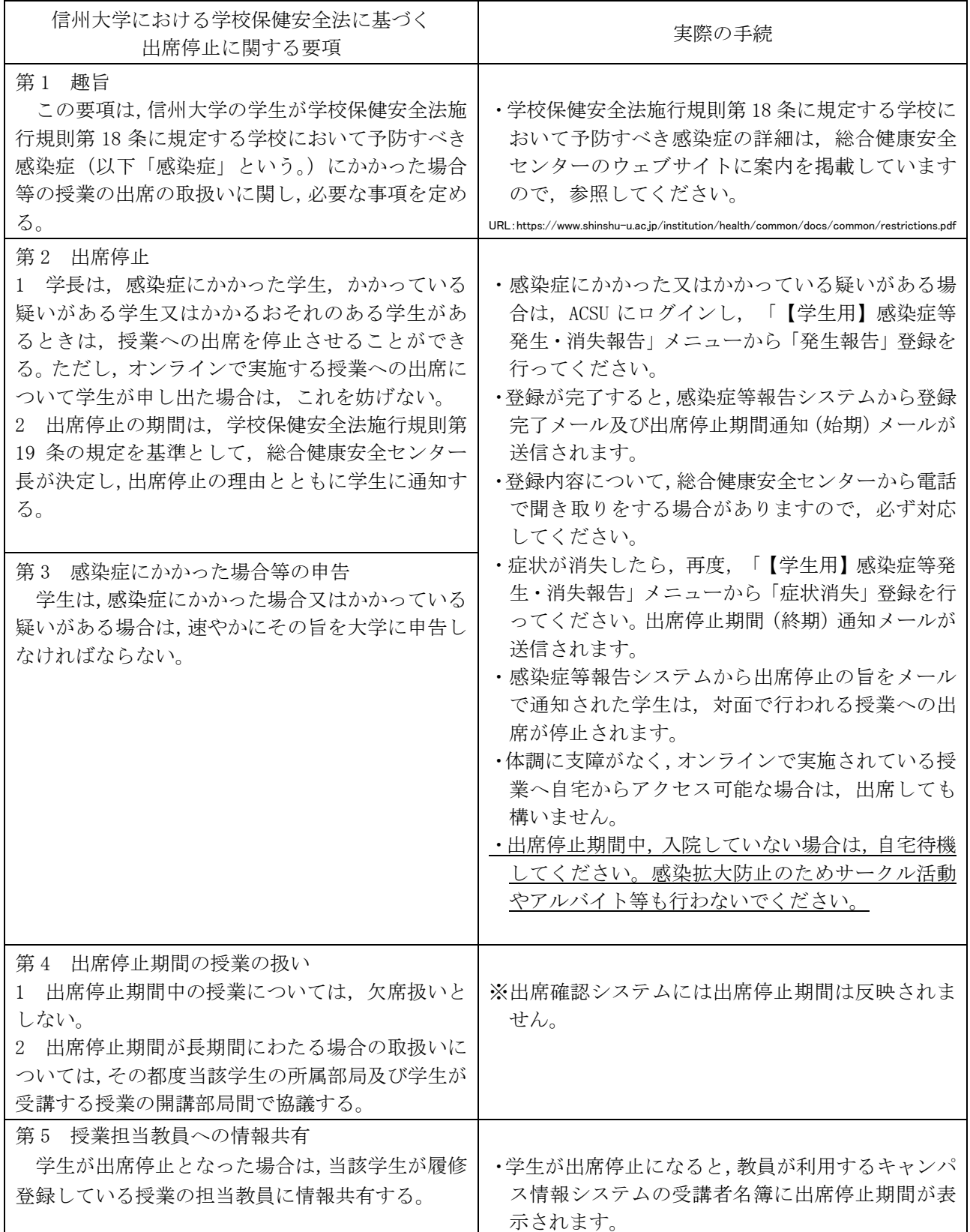

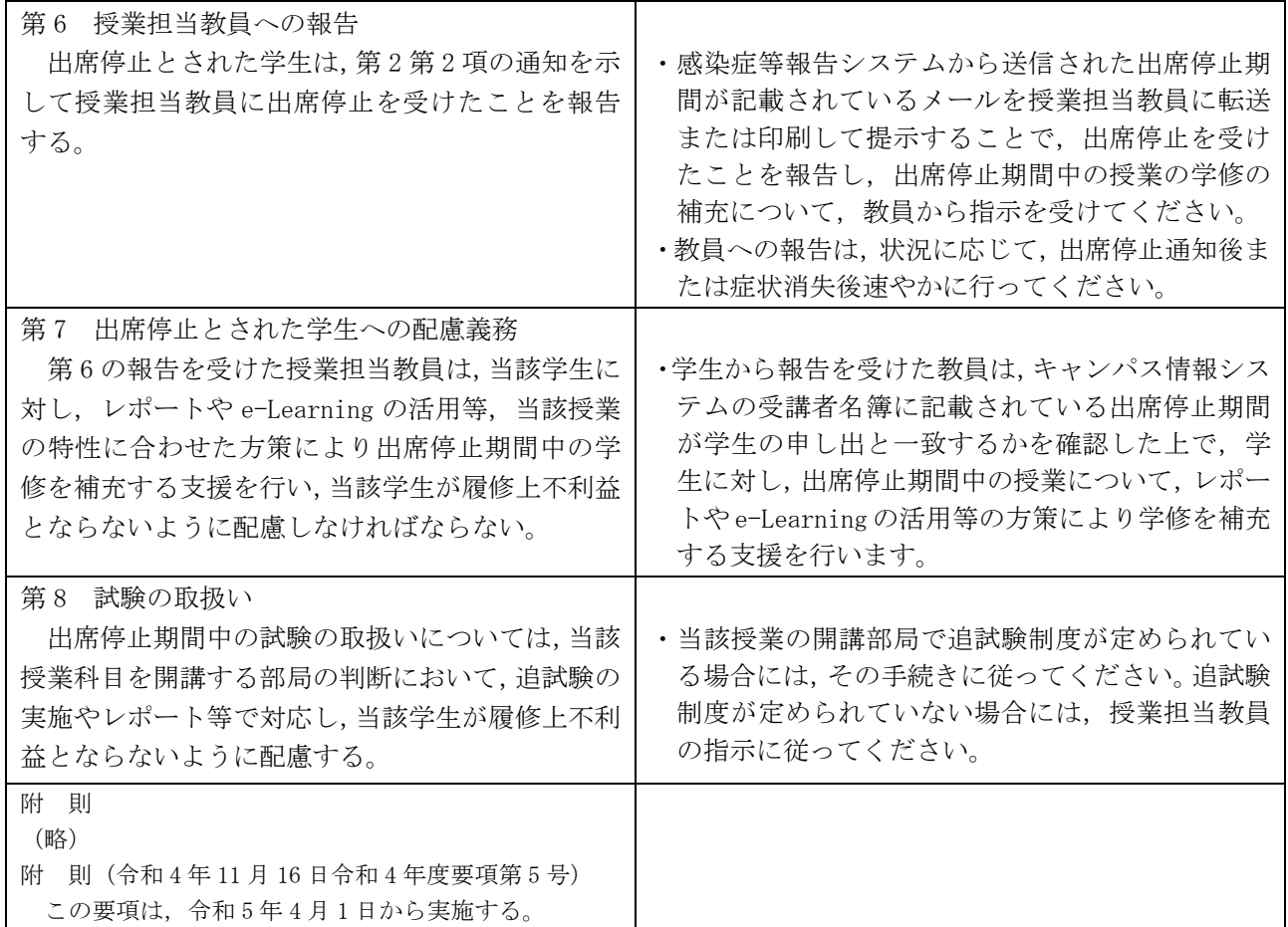

≪感染症等発生・消失報告システムの利用手引≫

ACSU ログイン後の画面に表示されるメニ ュー「【学生用】感染症等発生・消失報告】」 をクリックします。

●症状が発生した場合: 「発生報告」をクリックすると、発生報 告の入力画面に移動します。各画面に表

示される指示に従って,必要事項を入力 してください。登録が完了すると,登録 完了画面に注意事項が表示されるので, 必ず確認してください。

●発生報告後,症状が無くなった場合: 「消失報告」をクリックすると,消失報 告の入力画面に移動します。各画面に表 示される指示に従って,必要事項を入力 してください。登録が完了すると,登録 完了画面に注意事項が表示されるので, 必ず確認してください。 アンディスター レール エンジェット・ジは変更される場合があります。

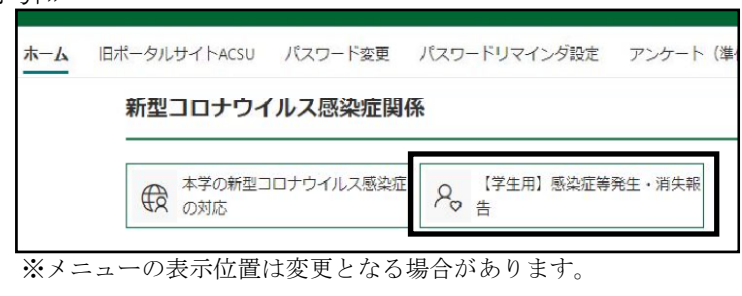

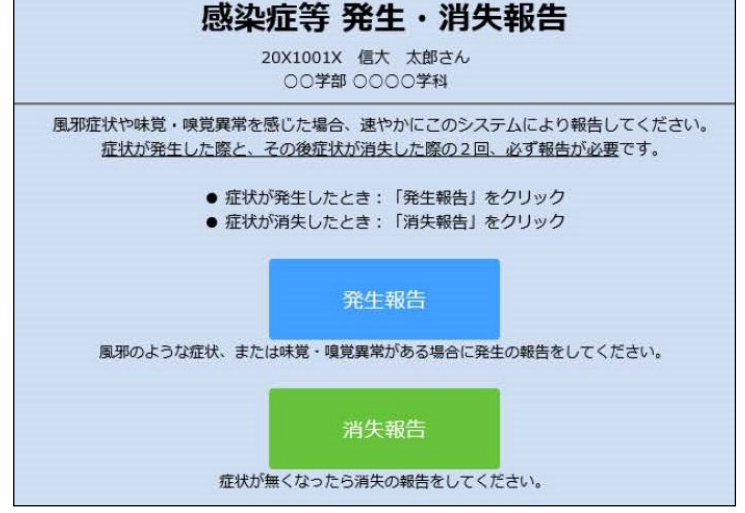

### キャンパス情報システムについて

<span id="page-18-0"></span>「キャンパス情報システム」は,インターネットが利用できる環境であれば,学内・学外を問わず いつでも使用でき(メンテナンス時間帯を除く), WEB 上で履修登録や成績の確認等,授業に関する 手続を行うことができるほか,休講情報や大学からのお知らせ等を閲覧することができます。 (※公用掲示板に掲示される情報が全てキャンパス情報システムに掲載されるわけではありませんの で注意してください。)

### キャンパス情報システムでできること

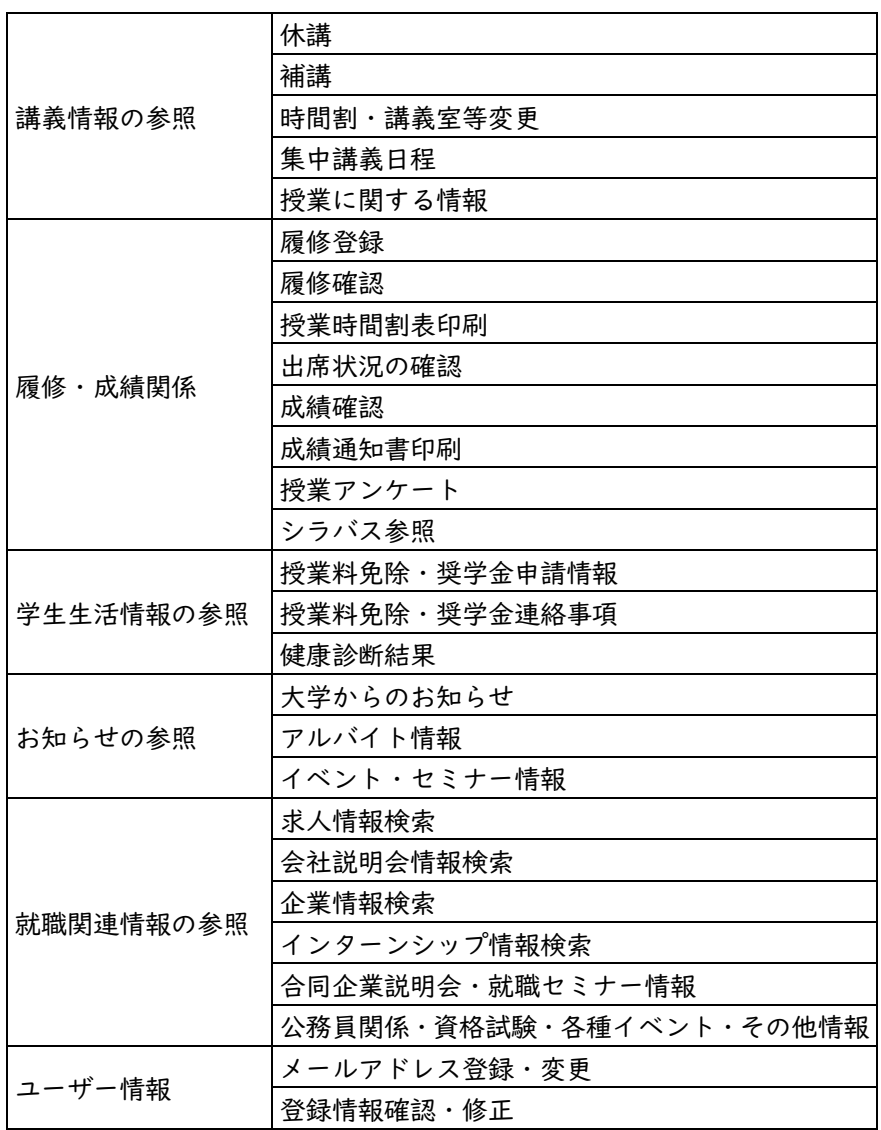

### 利用方法

最初に利用する場合はユーザー登録が必要です。詳細については,次ページ以降を参照してくださ い。

各項目の利用方法は,キャンパス情報システムトップページのメニュー「操作手引」のページに掲 載されている操作手引書を参照してください。

### キャンパス情報システム ユーザー登録の方法(大学院生用)

キャンパス情報システムを利用するためには,まずユーザー登録が必要です。以下の手順でユーザー登録を 行わないと,履修登録等が行えませんので,必ず時間に余裕をもってユーザー登録を行ってください。

### 1. キャンパス情報システムへの接続方法

あなたのパソコンやスマートフォン,演習室等の パソコンでネットワークに接続する場合は,ACSU (握手)から信州大学のネットワークに接続します。 ACSU のログイン ID とパスワードは「信州大学学 生氏名等確認/アカウント通知書」で確認してくださ い。ログインした後,メニューからキャンパス情報 システムに接続できます。シラバス参照・eALPS も ACSU から利用できます。自分のパソコンの「お 気に入り」に登録しておきましょう。

### ◆ACSU ホームページ URL

### https://acsu.shinshu-u.ac.jp/

### 2. キャンパス情報システムのユーザー登録方法

(1)キャンパス情報システムに初めてログインす ると,右の「キャンパス情報システム利用者登録」 画面が開きます。

研究科・専攻,氏名,学籍番号の記載内容に間 違いがないか確認し、ローマ字氏名, E-Mail ア ドレス (※PC 用,携帯用を登録したい場合),現 住所,電話番号,保証人(父母等),帰省先・緊急 連絡先(1),緊急連絡先(2)の情報を入力して ください。(信州大学出身者で学部又は修士課程在 籍時のデータを引き継いでいる場合は,その内容 が初期値として表示されます。)

住所については,郵便番号欄横の「番号検索」 ボタンを押すと,画面が別に開いて郵便番号検索 画面が表示されます。該当の地名をクリックする と,その郵便番号と住所を元の画面の「郵便番号」, 「都道府県」,「市町村等」の入力欄にコピーでき ます。

各項目の入力を終了したら,画面下部にある「確 認」ボタンを押してください。

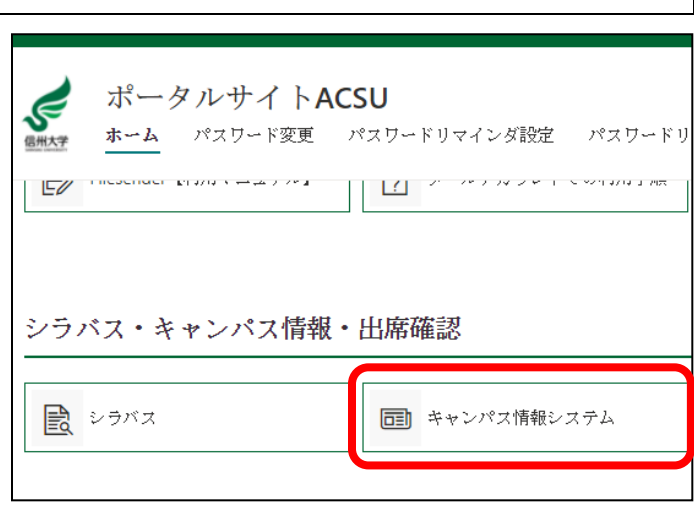

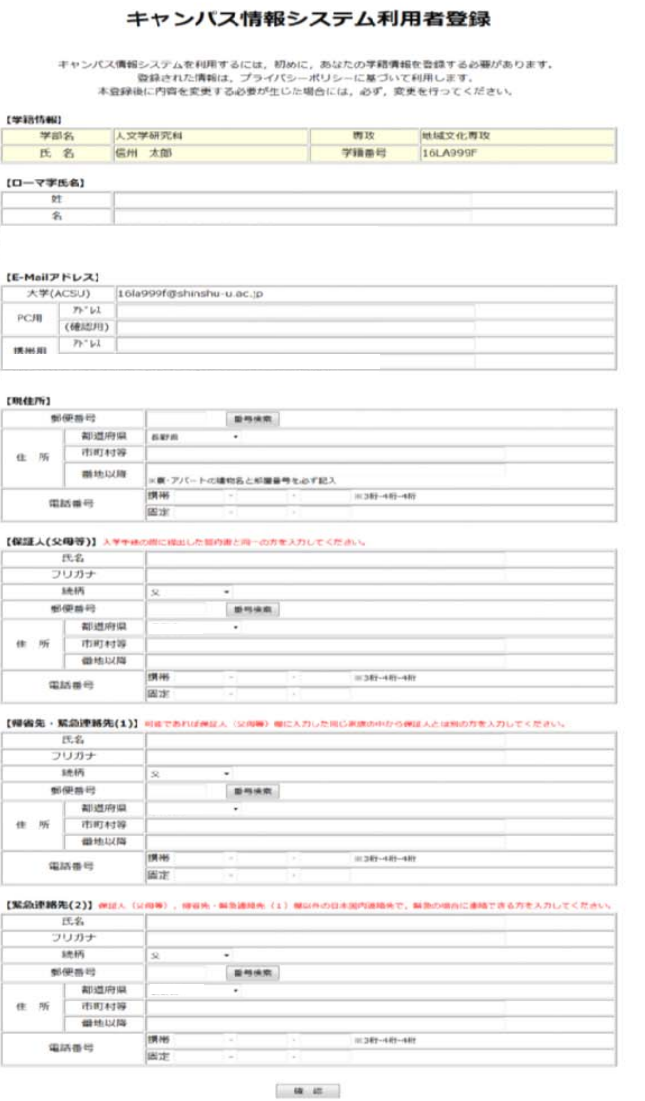

Ver.1.8(2023/2)

(2)右のように入力内容確認画面が表示されますので,入力内容 の確認を行ってください。(この段階では,まだ入力内容の確定はさ れておりません。)

入力内容が正しければ,「登録」ボタンを,訂正する場合には,「入 力に戻る」ボタンを押してください。

※入力内容に問題があると,以下のようなエラーメッセージが表示 されますので,入力内容の訂正,または不足項目の入力をしてく ださい。

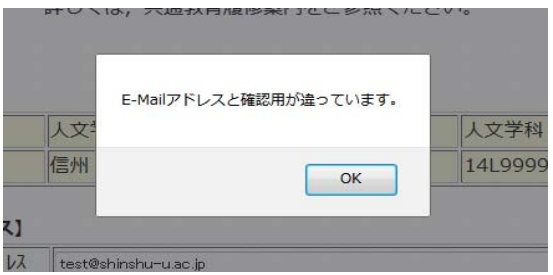

(3)ユーザー登録が完了すると,以下の画面が表示され,大学 (ACSU)のメールアドレスあてに確認用のメールをお送りします。

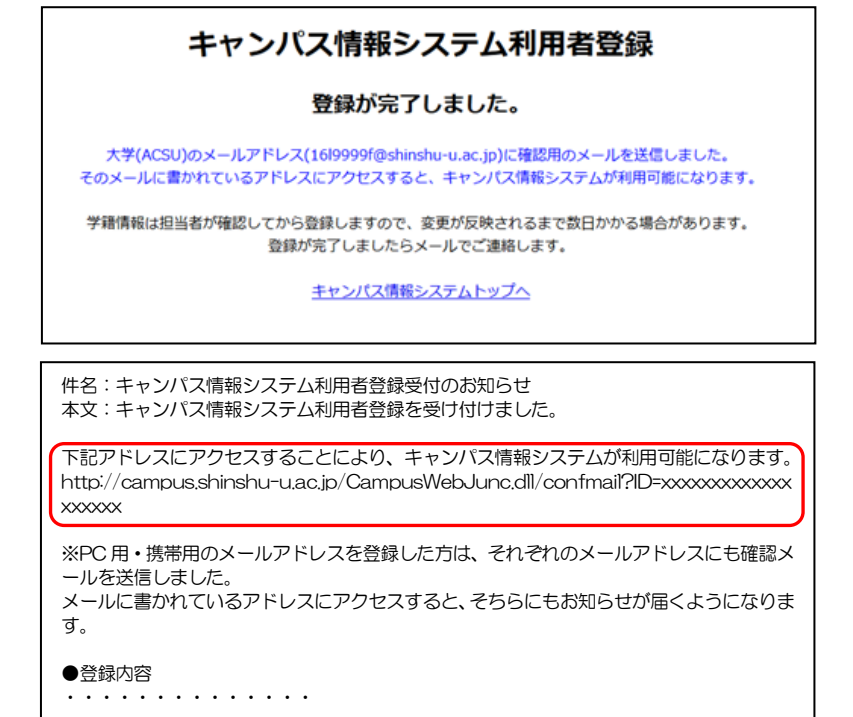

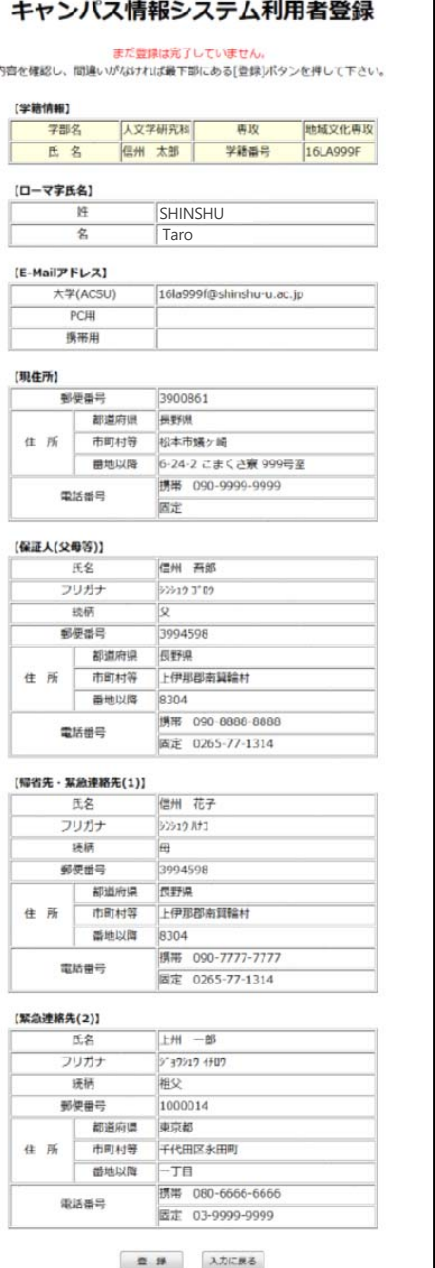

(4)確認用のメールに記載された URL にアクセスすると以下の画面が表示され,キャンパス情報システム が利用可能になります。引き続きキャンパス情報システムを利用する場合は,この画面に記載された「ACSU トップページへ」のリンクをクリックして ACSU に再度ログインし,メニューからキャンパス情報システム を選択してください。

PC用・携帯用のアドレスを登録した場合は、それぞれのアドレスにも同じ内容のメールをお送りします ので,メールに記載された URL にアクセスしてください。(迷惑メール等の受信拒否設定で,大学のドメイ ン「shinshu-u.ac.jp」からのメールは受信できるようにしてください。)

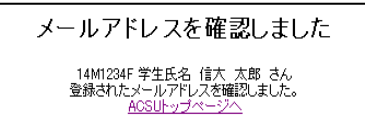

### 3.その他利用上の注意事項

### ●メールアドレスを変更したい

⇒ログイン後のメニュー「ユーザー情報」→「メールアドレス登録・変更」から変更してください。

- ・メールアドレスの変更を行った場合は,変更後のメールアドレスに確認のメールが届きます。
- ・届いたメールにある URL をクリック(選択)することによりメールアドレスの変更が完了します。

### ●自分の登録内容の確認・変更をしたい

- ⇒メニューの「ユーザー情報」→「登録情報確認・修正」から,自分の登録情報を確認できます。現住所, 保証人(父母等),帰省先・緊急連絡先(1),緊急連絡先(2)については登録情報の変更もできます。
- ・登録情報の変更を行った場合は,変更受付メールが届きます。(※担当者が確認してから登録するため,変 更が反映されるまで数日かかる場合があります。)
- ・前期と後期に初めてログインする時には,登録情報(メールアドレス,現住所,保証人(父母等),帰省先・ 緊急連絡先(1),緊急連絡先(2))の確認画面が表示されます。変更があった場合は変更項目の入力を してください。

※ 登録情報に変更があった場合には,"必ず"変更の登録をしてください。

- 特にメールアドレスについては、変更を怠ると大学からのメールが受信できなくなるだけでなく、宛先不明メール を多く発信することとなるため,大学のメールサーバーが SPAM メールサーバーの疑惑をもたれることとなります。 電話番号についても,大学からの至急・重要な連絡が受け取れなくなってしまいます。 保証人(父母等),帰省先・緊急連絡先(1),緊急連絡先(2)に関する情報についても,登録情報に変更があっ
- た場合には,必ず変更の登録をしてください。

,,,,,,,,,,,,,,,,,,,,,,,,,,,,,

### ●ACSUのパスワードを忘れた

⇒ACSU のログインパスワードを変更している場合は,変更後のパスワードは本人以外には分かりません。 学生証を持参し「研究科学務担当係」窓口でパスワード初期化の依頼をしてください。電話やメールでは 受付けません。パスワードが初期化されると,入学時に配付された初期のパスワードに戻りますので,必 ずパスワードを変更してください。

入学時に配付された初期のパスワードを知りたい場合は,学生証を持参し「研究科学務担当係」窓口で 確認してください。電話やメールでは受付けません。

### ●大学(ACSU)のメールを他のメールアドレスに転送したい

⇒信州大学情報基盤センターの HP の「信州大学メールの利用」→「Gmail 転送設定」を参照してください。

### ●キャンパス情報システムについての不明な点は以下に照会してください。

窓口 各研究科学務担当係

電話 学務課 (0263)37-2426

### 「Web による履修登録・成績確認」操作手引書

<span id="page-22-0"></span>履修登録を行う前に,キャンパス情報システムにユーザー登録してください。 締め切り間際はアクセスが集中し,処理時間がかかることが予想されますので,余裕を持って登録して ください。履修登録は,学内のパソコン・学外(自宅等)のパソコンの外,スマートフォンからも行えます。 (一部の機種を除く。)

パソコンのブラウザ(Google Chrome を推奨)により, ACSUから, キャンパス情報システムに接続してくだ さい。(ACSU の URL: https://acsu.shinshu-u.ac.jp/)

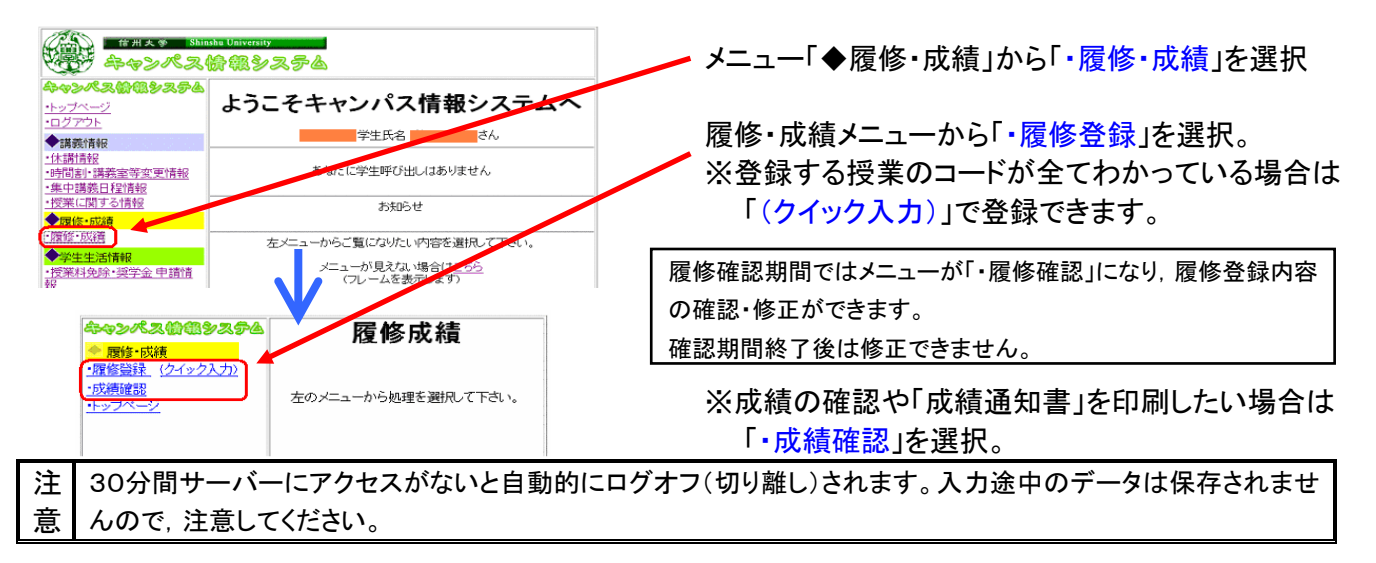

▼履修登録・修正

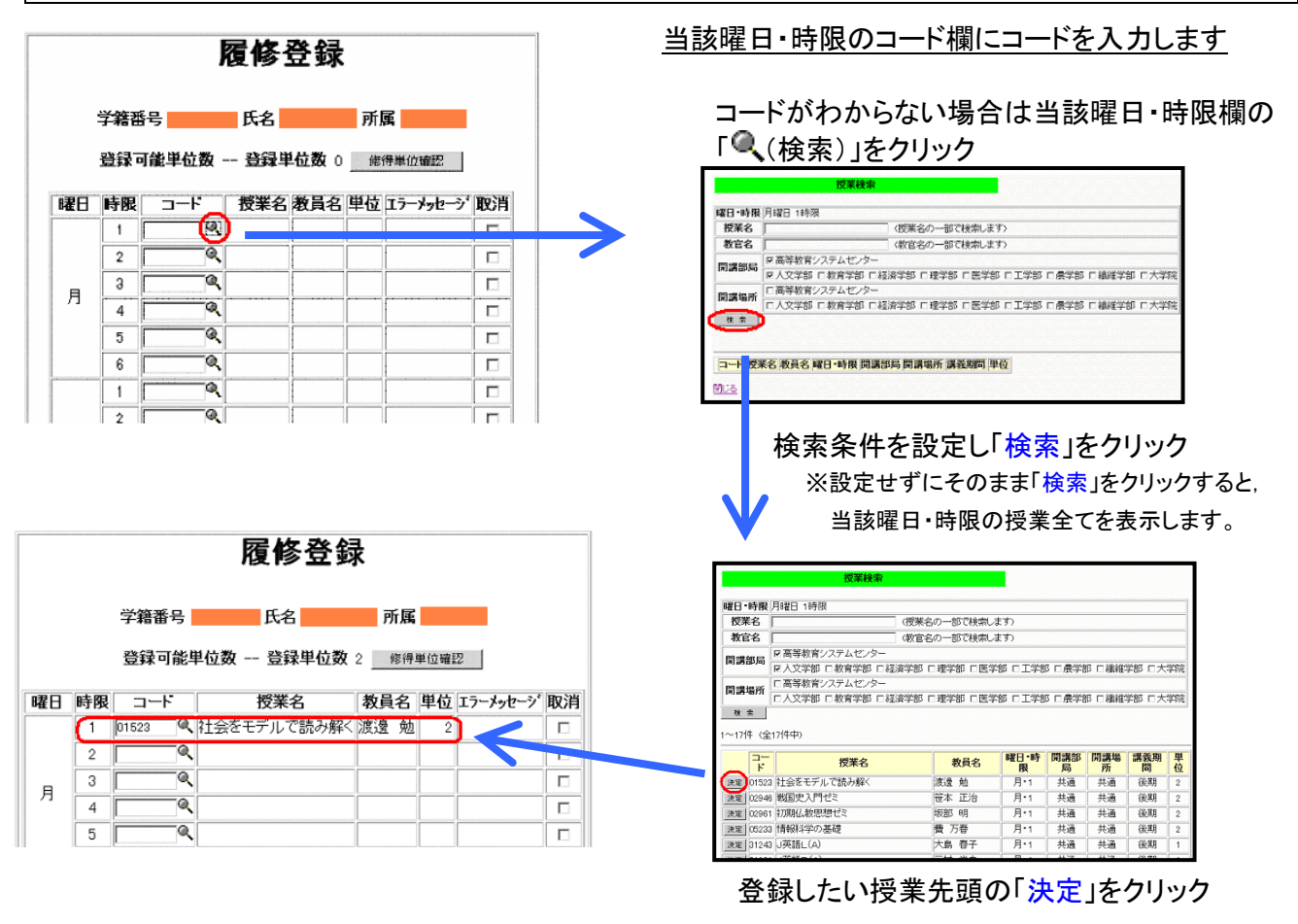

※ 前期前半・前期後半等の同一時間帯に行われる授業の登録は,当該曜日時限と「その他」に登録してください。 週2コマ開設される授業や,前・後期で時限の異なる通年授業は,いずれか1時限分のみを登録してください。 なお,確認画面の表示は,入力とは別表示になりますのでご注意ください。

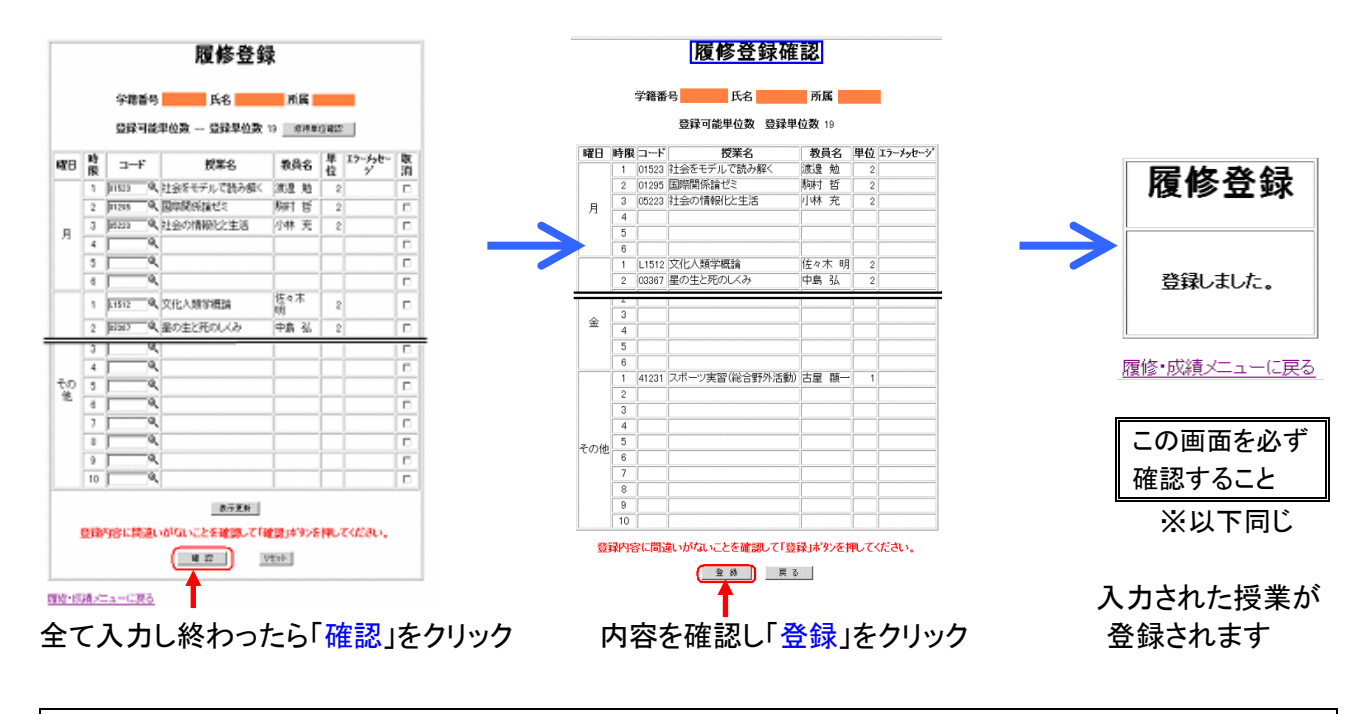

▼登録した授業を取り消す

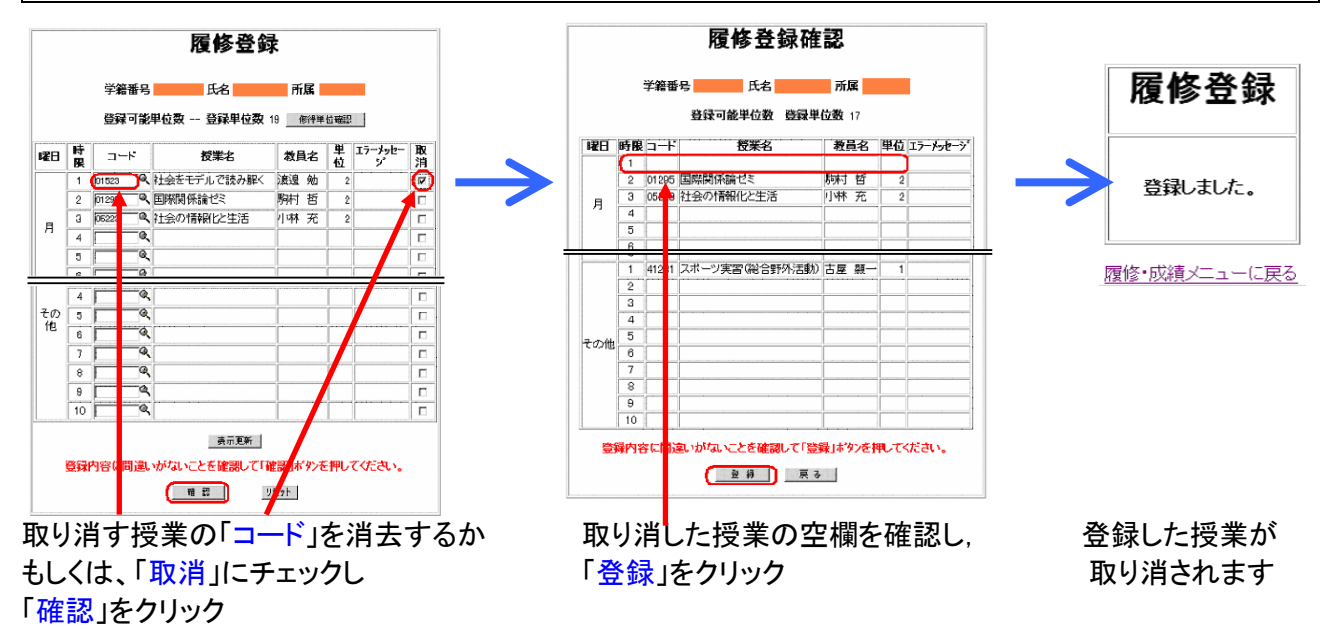

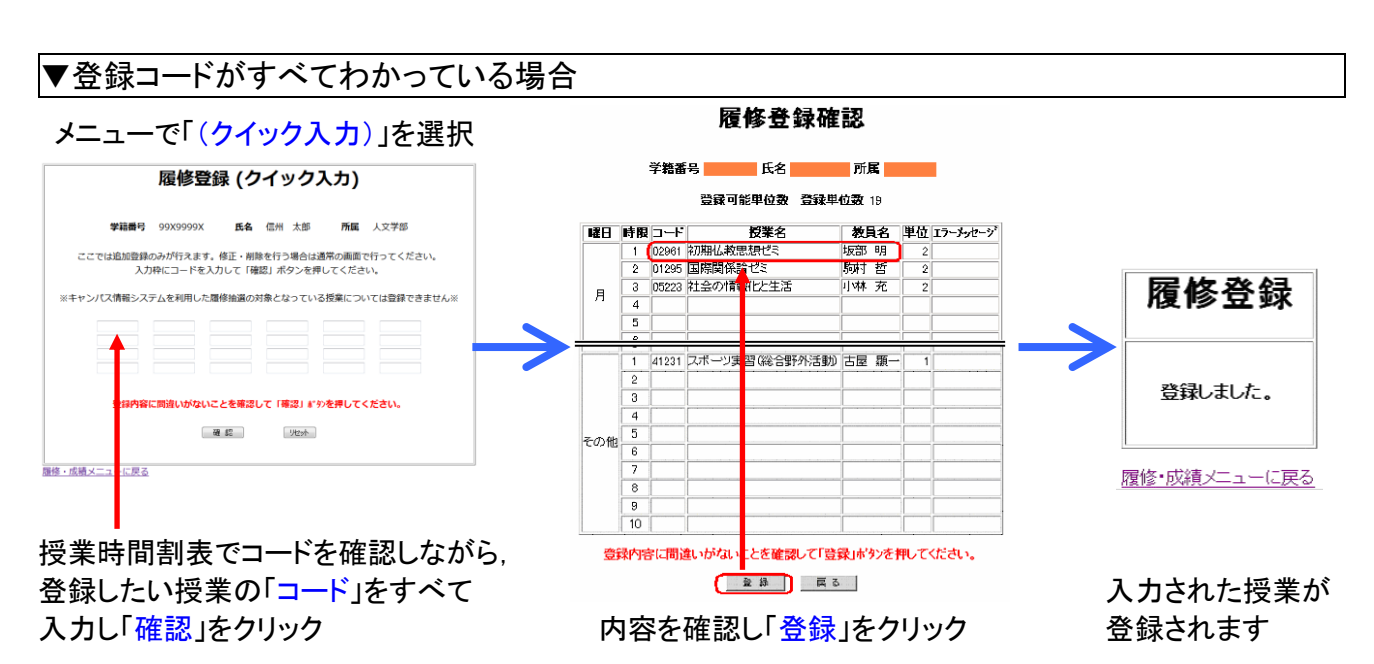

### ▼履修の確認

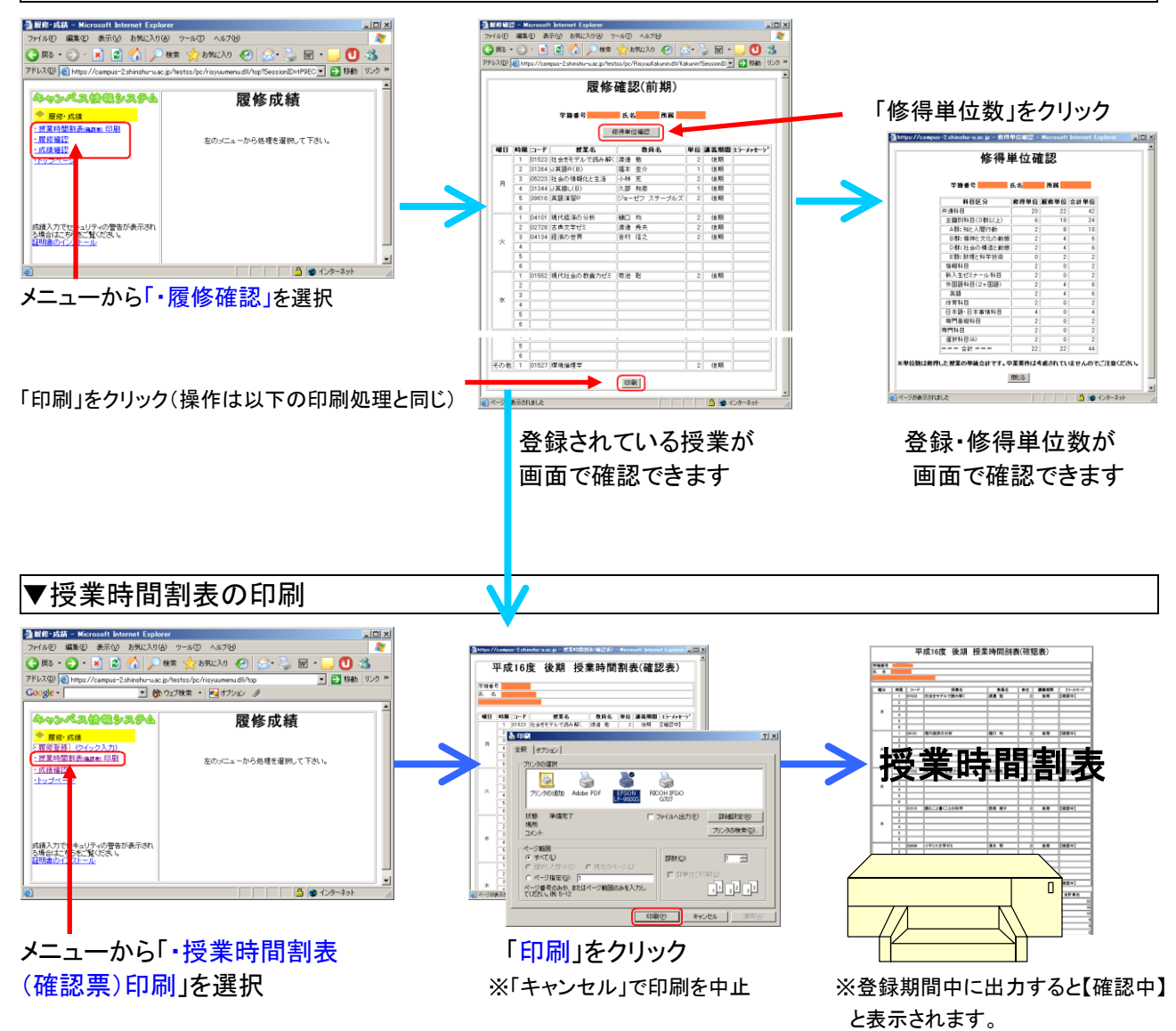

#### ▼成績の確認 - - 成績確認 - Microsoft Internet Explorer<br>- ファイル(F) - 編集(E) - 表示(M) - お気に入り(A) - ツール(T) - ヘルプ(H) **・ッシペス愉楽システム**  $-$ Imi xi 履修成績 www.yyyyosys.w.w ORS . O . R & O DER XBRICAT @ B & M · 授業時間割表(mmm) 印 成績確認 · 履修確認 左のメニューから処理を選択して下さい。 · 成績確認 学籍番号 n e l  $m_{\overline{n}}$ ●藤糖評価分布 · 成都 研修分布検索 日間 手紙 「学位観与の方針」マップ ・トップページ 服修年度<br>講義期間 講義期間<br>料目区分<br>授業名 (授業名の一部で検索します)  $\begin{array}{|c|} \hline \text{ } & \text{ } \\ \hline \end{array}$ GPA: 3.15 メニューから「・成績確認」を選択  $57780 + 17$ ▔▏▔▕▏▔▕▏▔▕<mark>▕</mark><mark></sub></sup></sub>░▏▏<mark>●</mark>▗▚<sup></sup><sup></sup></mark> メニューから「・成績確認」を選択 「印刷」をクリック 検索条件を設定し「検索」クリック 「修得単位確認」をクリック  $-10x$ u-u.ac.ip - f 3年次 j  $\frac{2y}{4}$ ● 東京7年7月7日 全\*  $\frac{1}{2}$ **Contract** 修得単位確認  $B R R$ i<br>T  $\begin{array}{ll} \bigcup\limits_{\substack{3330 \times 1000 \times 1000 \times 1000}} \bigcup\limits_{\substack{3330 \times 1000 \times 1000 \times 1000 \times 1000}} \bigcup\limits_{\substack{3330 \times 1000 \times 1000 \times 1000 \times 1000 \times 1000 \times 1000 \times 1000 \times 1000 \times 1000 \times 1000 \times 1000 \times 1000 \times 1000 \times 1000 \times 1000 \times 1000 \times 1000 \$  $R<sub>0</sub>$ - F ファイルへ出力(E) | 詳細記定(S) 成績確認  $m<sub>1</sub>$  $nmax$ ページ報因<br>G すべてし  $F \equiv$ **SRAC** 8年8月<br>琉璃科学群<br>太文科学群<br>社会科学群<br>自然科学群<br>自然科学群<br>張術 - スポーツ群 1991 - 1994 1202 「学校提与の方針」マップ C ページ容定(g): [1<br>ページ番号のみか、またはページ戦国のみを入力し<br>てください。例 5-12 重重重 服修年度 5mg + 年度<br>講義期間 5mg<br>料目区分 5mg<br>*税*業名  $\begin{tabular}{|c|c|c|c|} \hline & $\mathbf{g},\mathbf{g},\mathbf{g} \rightarrow \mathbf{g} \rightarrow \mathbf{$ **「印刷空 」 キャンセル** | i. (授業名の一部で検索します) 「印刷」をクリック ● ※「キャンセル」で中止  $\begin{array}{c} 1 & 0 \\ 0 & 0 \end{array}$ 検索対象GPA : 3.10<br>通算GPA : 3.10<br>年度 世 評 GP<br>年度 位 価 成績通知書  $\overline{a}$ 授業名 教員名 学籍番号<br>氏 名 |<br>|共通料目|<br>|清香料目| -<br>平成26年 4月 1日 - 全学<br>平成 1年 1月 1日 - 全学  $34E$ - 環境科学群 大塚 勉<br>大塚 勉<br>松岡 幸司  $\begin{array}{|c|c|c|c|c|}\hline 2014&2&\overline{01}&2 \\ \hline 2014&2&\overline{00}&3.33 \\ \hline 2014&2&\overline{0.099}&1\hline \end{array}$  $\begin{array}{|c|c|c|}\n\hline\n & & & \text{GPA}: 3.15 \\
\hline\n\text{F} & \text{E} & \text{F} & \text{m} & \text{G} \\
\hline\n\text{F} & \text{G} & \text{F} & \text{m} & \text{P}\n\end{array}$  $\overline{z}$ 成績通知 島崎 朋子<br>松本 和也<br>黒田 祐我  $\begin{array}{|c|c|c|c|}\n\hline\n2014 & 2 & \text{max} \\
\hline\n2014 & 2 & \text{max} \\
\hline\n2014 & 2 & \text{max}\n\end{array}$ GPA (XB)<br>GPA (XBUQ) GPAITDUQ)<br>3.15 96 86  $\begin{array}{|c|c|c|c|c|}\hline 2.314 & 2 & \textcircled{4} & 3.33 \\ \hline 2014 & 2 & \textcircled{4} & 3.33 \\ \hline \end{array}$ **DESCRIPTION** 01216 アーマで派するヨーロッパ中世の歴史<br>- **社会科学部 -**<br>02090 <sup>-</sup> 調整<br>02109 - 『イツ語版の文化 II<br>02109 - 『イツ語版の文化 II 003  $\frac{1}{00119}$  $\begin{array}{|c|c|c|c|}\n\hline\n2014 & 2 & \text{# } 3.33 \\
\hline\n\end{array}$ **格本 純** 00119<br>一人文科<br>01006<br>01007 Mss. 2014 2 億 3.33<br>2014 2 良 2.67<br>2014 2 良 2.67  $\begin{array}{|c|c|c|c|}\n\hline\n2014 & 2 & \text{max} \\
\hline\n2014 & 2 & \text{max} \\
\hline\n2014 & 2 & \text{max} \\
\hline\n\end{array}$ 松岡 幸司  $\overline{\mathsf{n}}$ 成績が画面で確認できます。 ※卒業要件は加味されていません **ROVER** |陳 喜<br>|丸橋 昌太郎 02314 日中文化事情<br>02410 大学生が出会う法律問題 修得単位が画面で確認できます。  $\begin{array}{|c|c|c|c|c|}\n\hline\n 2014 & 2 & \overline{6} & 2 \\
\hline\n 2014 & 2 & \overline{6} & 3.33\n\end{array}$

※「履修中」と表示される科目はまだ成績処理が終了していない科目です。

### ※ 成績処理が終了しないと成績を確認することができません。成績開示日は共通教育及び学部ごとに異なりますの で,便覧・掲示等により確認してください。成績通知書は証明書発行機からも出力できます。

ので注意してください。

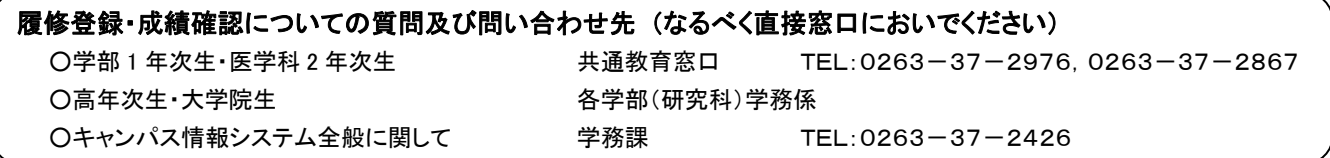

### <span id="page-26-0"></span>**eALPS**(信州大学共通教育基盤システム)利用の手引

### **eALPS**で授業コースを利用するには キャンパス情報システムから履修登録をする必要があります

### **1. eALPS**へのアクセス

eALPSへアクセスするには、インターネットに接続できる パソコンからWebブラウザを利用し ポータルサイト**ACSU** https://acsu.shinshu-u.ac.jp/ へログインする必要があります ーレットングのファン。。<br>ポータルサイトACSUにログイン後、画面下方 「eALPS」 のメニューに表示される [**eALPS**] をクリックします。

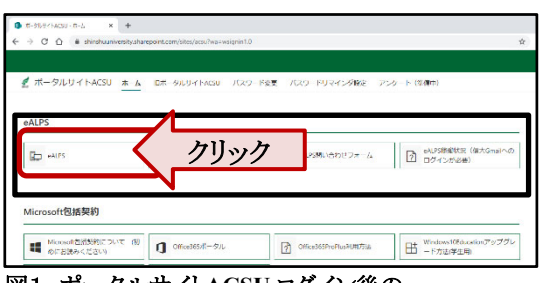

図1 ポータルサイト**ACSU** ログイン後の 「eALPS」のメニュー 画面

### **2. eALPS**時間割利用方法

eALPSヘアクセスすると、時間割に、各自履修登録をしている授業名が表示されます。時間割に表示され ている授業名をクリックすると、その授業コースを利用することができます。 時間割の詳細については、下の図2を参照してください。

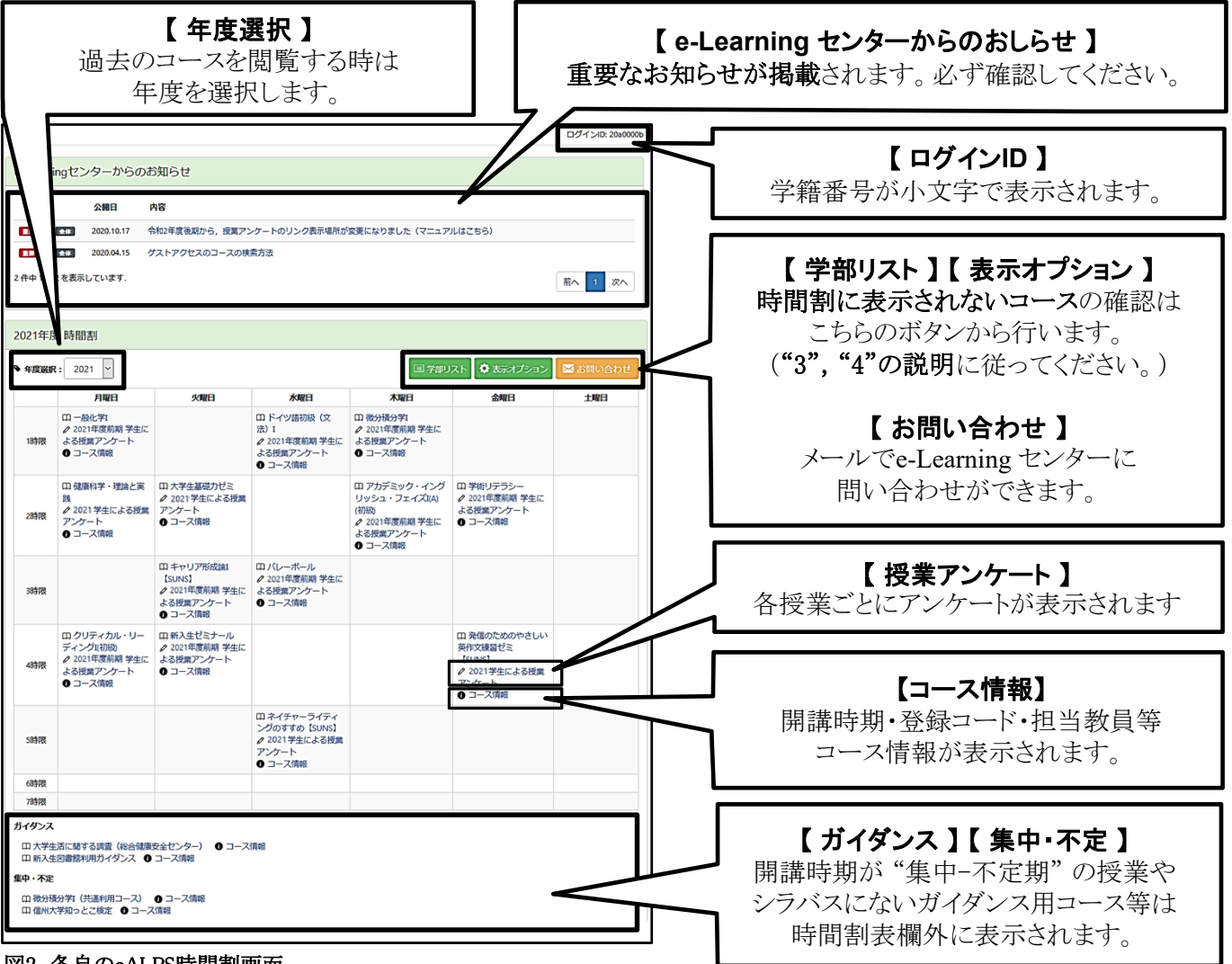

### 図2 各自のeALPS時間割画面

※ 時間割に授業名が表示され、授業コースを利用するには、キャンパス情報システムに履修登録をしてから1日程度かかります。 ※ eALPS時間割は、キャンパス情報システムの時間割とは表記が異なります。

### 3. **eALPS**時間割 期間表示の変更方法

履修登録をしている授業名がeALPS時間割に表示されない場合、または、期間外(前期・後期等)の授業 コース(履修登録済み)を確認したい場合は、表示期間を変更します。

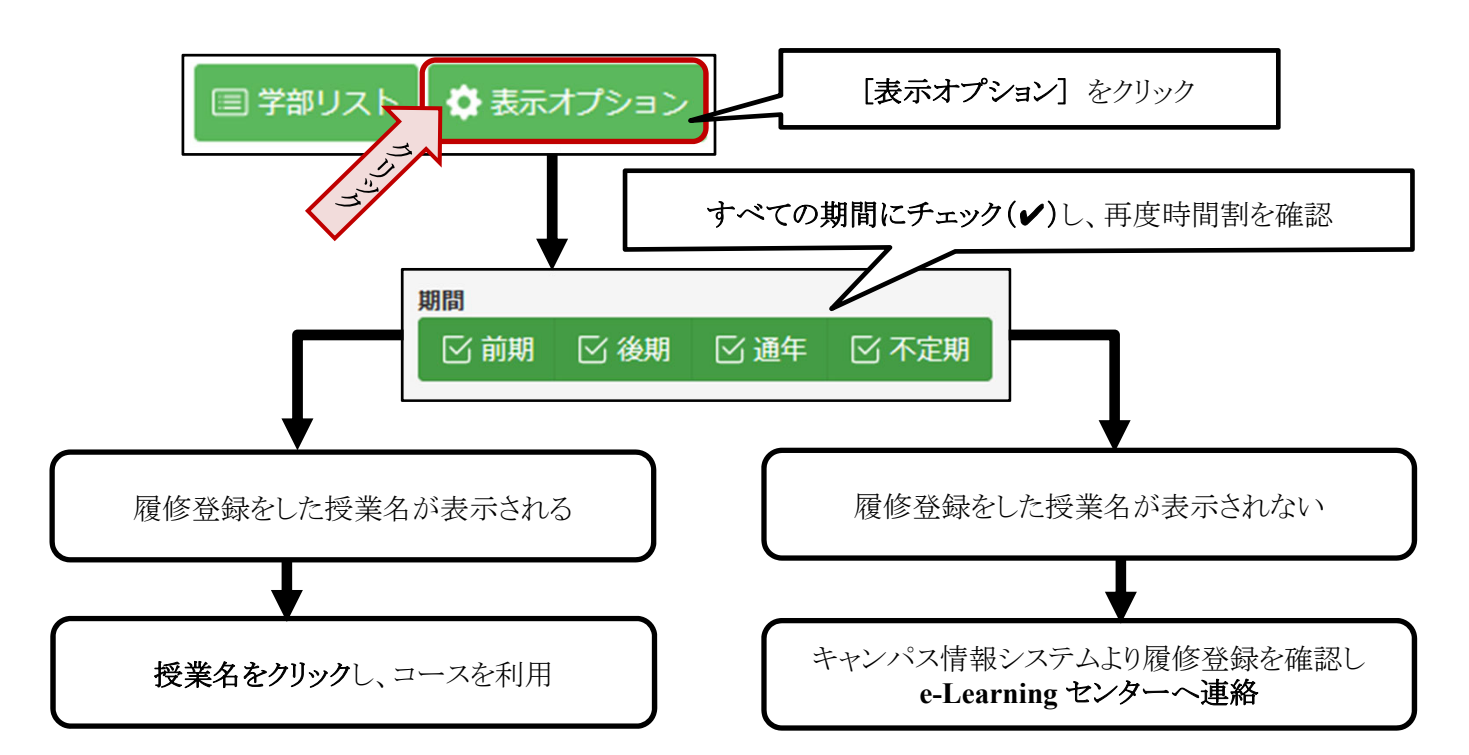

### 4. **eALPS**時間割に表示されないコースの検索と利用方法

ゲスト公開や自己登録等のコース(履修登録なしに利用できるコース)を利用したい場合は、以下の手順で コースの検索を行いコースを利用します。

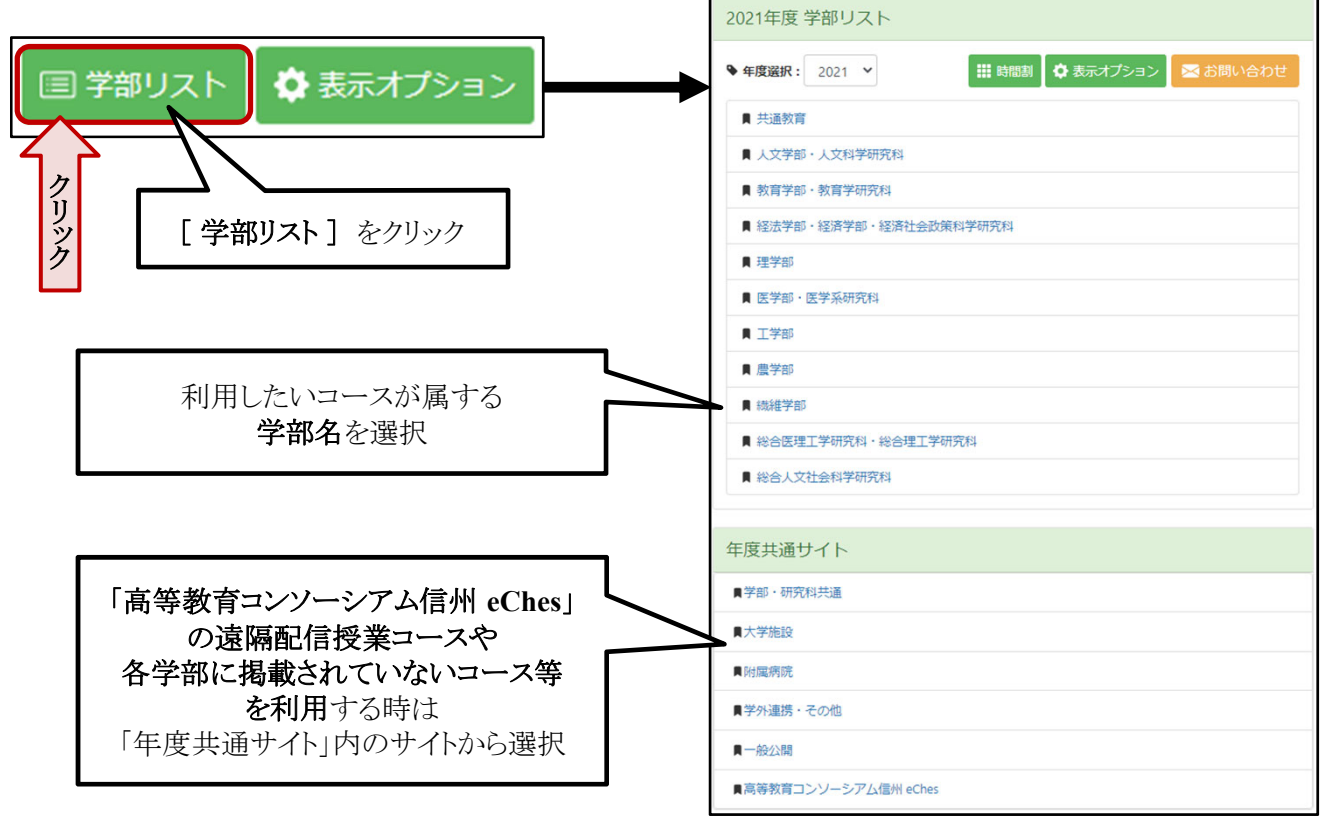

図3 学部リスト画面

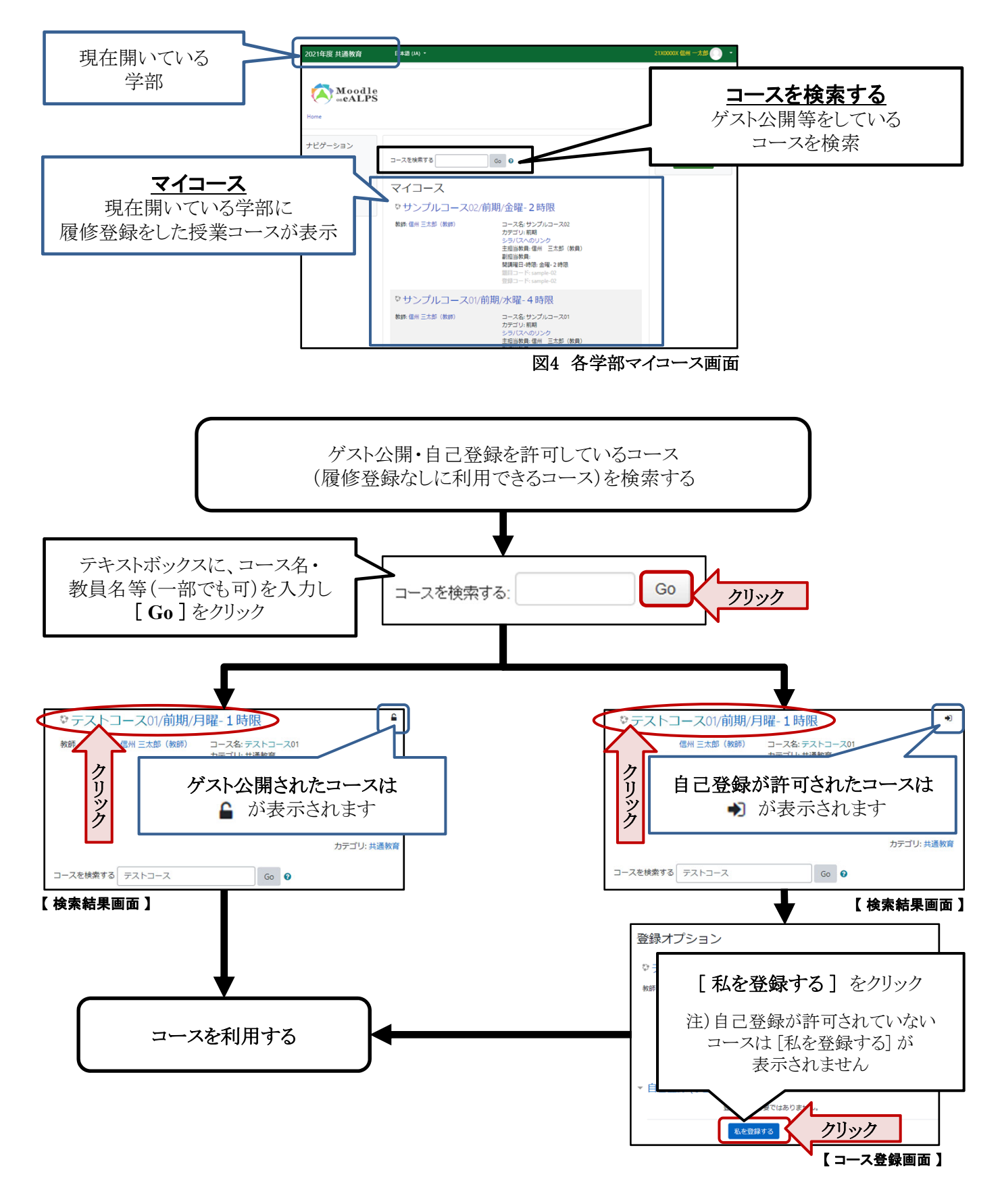

### 4. 相談窓口

eALPS の利用方法で不明な点がありましたら、e-Learning センターにメールを送っていただくか、 直接e-Learningセンターまでお越しください。

メールアドレス: elearning@shinshu-u.ac.jp 場所:全学教育機構 南校舎 2階

 $(\frac{1}{2} \boxplus 9:00 \sim 17:00)$ 

<span id="page-29-0"></span>キャンパスライフ

- ・キャンパスライフサポートについて 掲載場所:繊維学部ホームページ>在学生の方へ http://www.shinshu-u.ac.jp/faculty/textiles/current/ 「奨学金等,学生異動(休学・退学等),就職活動, 保健室案内,図書館案内,国際交流」
- ハラスメント (嫌がらせ) にあったら
- ・大学院生の以前の学籍番号での証明書発行
- ・施設等使用規則

### <span id="page-30-0"></span>**ハラスメント(嫌がらせ)にあったら 【ハラスメント相談員】に相談してください 〜信州⼤学イコール・パートナーシップ委員会から学⽣の皆さんへ〜**

### **ハラスメントって何?**

**◎ハラスメントとは、**信州大学では、「ハラスメントの防止等に関する規程」で、ハラスメントを次の4つに分 類しています。(規程全文は、信州大学HP「信州大学について」→「大学概要・理念」→「国立大学法人信州大学規則 集」→「規則一覧」→「第1編 全学 第6章 人事」に掲載。)

I: セクシュアル・ハラスメント···

- ・ 意図するかどうかにかかわらず,性差別的又は性的な言動によって,相手を不快にさせる行為や,相手に性 的な誘い又は要求をする行為のほか,卑猥なポスターなどで修学環境を損ねるような行為も含まれます。ま た,これらの行為は異性に対するものだけでなく,同性に対するものも該当します。
- ・ セクシュアル・ハラスメントかどうかは、基本的には受け手が不快に感じるかどうかです。**当事者間の認識** や意識のズレが原因となることが少なくないだけに、相手を思いやる配慮が根絶の第一歩です。

### Ⅱ:アカデミック・ハラスメント・・・

- ・ 教員等が教育・研究において、地位・職務権限を利用して学生等に著しい不利益を与えたり、不適切な言動 で環境を害したりする行為を言います。
- ・ 典型的な事例は、人格まで否定するような言葉の暴力、正当な理由なくまったく指導してもらえない、研究・ 論文執筆等の妨害、非常識なノルマや雑用・私用の命令、極度のえこひいき、などです。

### Ⅲ:パワー・ハラスメント…

- ・ 優越的な関係を背景とした言動であり、就業上や修学上の環境を害する行為です。
- IV: その他のハラスメント・・・

Ļ

・ その他のハラスメントとは、セクハラ、アカハラ、パワハラに準じる行為や学外者によるハラスメントです。

### **ハラスメントを受けて⾟いと感じたら、ハラスメント相談員に相談してください。**

**◎ハラスメント相談員は、**本学の教職員で構成され、全学教育機構、各学部等の男女それぞれ複数名からなりま す。ハラスメント相談員は、あなたの立場になって相談にのります。

- ・ **秘密は厳守**されます。相談したからといって、不利益な取扱いをされることもありません。
- ・ ハラスメントを受けていることを聴いてもらいたいだけの時も連絡していただいて構いません。
- ・ 相談は友人と一緒でも構いません。
- ・ 他学部の相談員に相談しても構いません。
- ・ 相談内容によっては総合健康安全センターのカウンセリングを受けることができます。

**◎ハラスメント相談員は、**ハラスメント行為を受けているあなたの**サポーターのような立場の人**です。あなたと の相談の結果、事態解消のための行為者への**「申⼊れ」**や**「ハラスメント相談調査対策委員会」の設置(裏⾯ ※①、②)**をあなたが望んだ場合、**イコール・パートナーシップ委員会(下記参照)への申請⼿続について助 ⾔してくれます。**イコール・パートナーシップ委員会は、必要に応じて関係の部局長等と協力して「申入れ」 や「ハラスメント相談調査対策委員会」の設置を実施します。

### **ハラスメント相談員への連絡先は︖**

氏名一覧と連絡先は、ポータルサイトACSU内に掲示されている名簿でご覧になるか、各学務窓口あるいは「学 生相談センター(0263-37-3165)」にお問い合わせください。

### **「イコール・パートナーシップ (EP) 委員会」とは?**

本学の教職員各4名(男女同数)で構成され、ハラスメントのない信州大学にするために学長の下に設置され た委員会です。しかし、真偽を調査する委員会ではありません。学生一人一人の人権を擁護するとともに、修学 にふさわしい環境が確保されることを目的とする委員会です。差別・人権などについても疑問や問題があれば、 委員会(**epiinkai@shinshu-u.ac.jp**)か委員いずれかに気軽に相談してください。

### ※10 行為者への「申入れ」とは?

イコール・パートナーシップ委員会が、行為者に対してハラスメントの原因となった行為をやめるよう通告 することをいいます。相手に相談者が傷ついたことを理解して、今後同じことをしないようにしてもらえば よい、と考えるときに適しています。その際、行為者に対して匿名を希望すれば、そのように配慮をします。

### ※2 「ハラスメント相談調査対策委員会」の設置とは?

行為者に「申入れ」をしても事態が解消しない場合等は、あなたの要望等を考慮の上、イコール・パートナ ーシップ委員会の判断により**「ハラスメント相談調査対策委員会」**が設置されます。行為者とあなたの双方 からの言い分を聞いた上で問題の所在を把握し、それに応じてその後の措置が決まっていきます。

### **学外にも相談窓⼝があります。**

1主に女性のための相談窓口

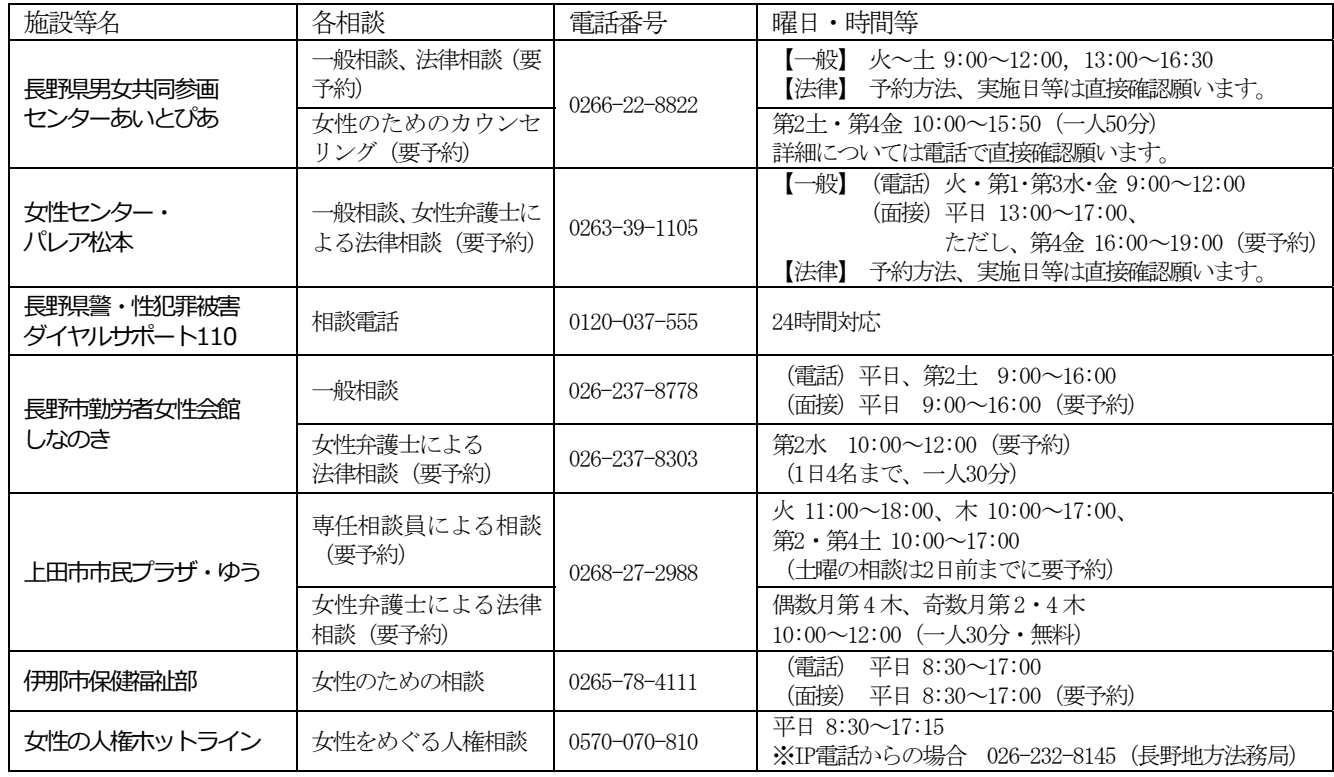

2主に男性のための相談窓口

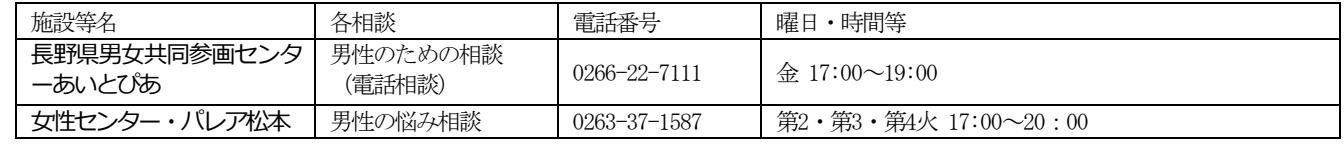

3男女を問わない相談窓口

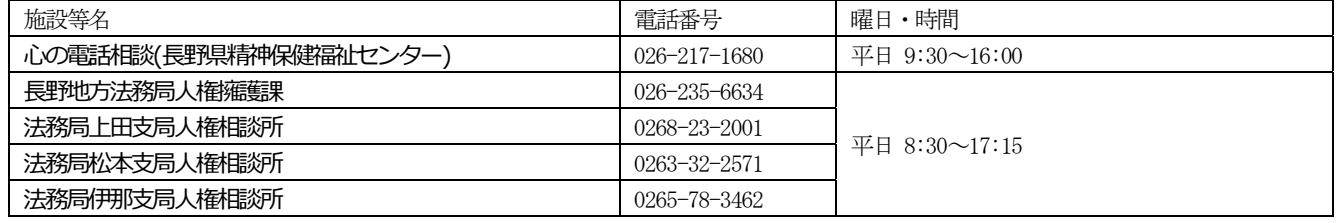

さらに詳しくは、県や市町村のホームページなどをご覧ください。

### **信州⼤学キャンパス・コード(基本指針)とは・・・**

信州大学では、基本的指針として6本の柱から成る**キャンパス・コード**を定めています。

※全文は、信州大学HP「信州大学について」→「信州大学の方針・取組」→「大学の取り組み」→「ハラスメ

ント防止への取り組み」→「職員・学生の責務と権利」をご覧ください。

○ 個人を人間として等しく尊重します。 ○ つ つ 学問・言論の自由を尊重します。

○ 性差別の根絶をめざし、男女共同参画を推進します。 ○ 人権侵害等を防止します。 ○ 権利・権限を適正に行使します。 ○ プライバシー等を保護します。

※ 前頁右端はEP委員会のロゴで, 「ep」の文字を男女のハートにデザインし、2つ合わせた四葉のクローバーです。

### 大学院生の以前の学籍番号での証明書発行

### <span id="page-32-0"></span>★証明書発行機 大学院生の以前の学籍番号での発行対応

証明書発行機で大学院生が学部学生当時等の以前の学籍番号で証明書・通知書を発行します。

・以前の学籍番号での発行方法 現在のICカード学生証をタッチするか、現在の学籍番号とパスワードを入力します。

大学院生情報に以前の学籍番号が登録されていると、選択画面の右下に「以前の学籍番号」のボタンが表示されます。

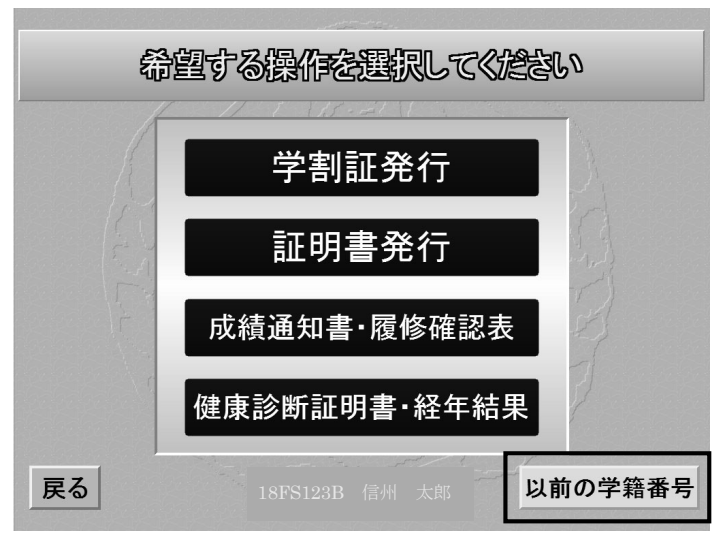

ボタンを押すと、以前の学籍番号の一覧を表示します。

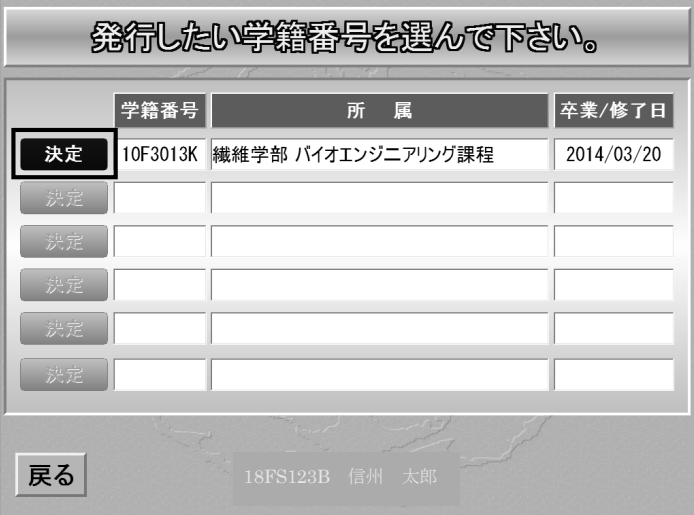

以前の学籍番号が非正規生の場合、その学籍番号は選択できません。

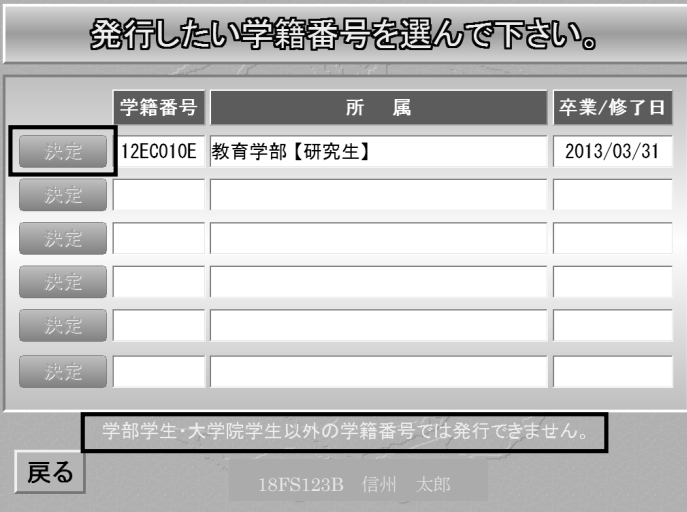

以前の学籍番号が複数ありその中に非正規生の学籍番号がある場合、正規生の「決定」ボタンだけが有効になり、 非正規生の「決定」ボタンは無効になります。

発行したい学籍番号の「決定」ボタンを押します。

### 施設等使用規則関係

#### 繊維学部学生登録団体について

繊維学部学生委員会

<span id="page-33-0"></span>大学への届出について

#### 学生団体(サークル等)を結成した場合は大学へ届出を行ってください。届出の手続きが完了した団体を登録団体とします。

- 新規学生団体(サークル等)の届出は毎年4月に行われるサークル協議会で受け付けます。
- 登録団体となるには次の要件を満たす必要があります。
- 1. 顧問を定める(本学部の専任教員に限る)
- 2. 名簿を提出する(会員には非正規生を含んでも良いが、上田キャンパス正規学生を5名以上の構成員を有する事)
- 3. 会則(団体内のルール)を作成する。
- 登録団体は、体育施設・課外活動施設などの施設利用申込みが出来るようになります。

学生団体の運営は構成員の自主性に基づくものとし、外部団体の意志を代弁したり、企業等の営利・宣伝等に利用されるような活動、信州大学の名を語って商業活動を行うような事は、登録団体として相応しくありません。

- 団体届は以下のようにしてください。
- ・継続している団体も1年に1回提出。
- ・全学のサークル・同好会は、全学の役員氏名、会員数を記入。
- ·役員は必ず、上田キャンパスの学生及び教員を記入。(全学サークルを上田キャンパスに登録する場合も同様)
- ・会計に責任が持てる体制が団体内に整備され、顧問として専任の教員が1名以上いて、代表学生1名、副代表、連絡員及び会計担当者が各1名以上いること。
- ・学生団体設立届と学生部室使用願の顧問教員欄は、必ず顧問教員の捺印を受けてください。
- ·学生団体設立届、サークル·同好会名称、サークル·同好会部員名簿、会則及び部室使用願(該当団体のみ)の各用紙は、 必ず顧問教員へ写し(コピー)を必ず渡してください。

#### 注意事項

- 1.課外活動施設は登録団体になってから1年以上経過し、許可された団体が使用申し込みができます。
- 2.継続の学生団体でも期間内に届出をしなかった場合は新規の学生団体となり、活動年数は0年となります。
- 3.書類不備の場合は届出が完了したことになりません。必要書類をすべて揃え、締切までに提出する必要がありますので、届出は余裕を持って行ってください。
- 4. 届け出は、必ず当該年度の様式を使用してください。例年、前年度の様式を提出する団体がありますが、書類不備となります。 諸事項等
- ① サークル宛の郵便物は講義棟ロビーの事務室入口前の右側のボックスに「文科系」「体育系」のトレイに入れておきます。
- 定期的に確認して持って行くようにしてください。5月、8月、12月、2月頃に棚中を整理し、残っている郵便物は処分します。
- ② サークル協議会は毎年4月に開催予定です。期日等は掲示及び大学からのお知らせに掲載します。 (平成30年2月20日学生委員会承認)
- ③ 代表者が変更になる場合はあらゆる事項について、確実に引き継ぐようにしてください。
- ④ 課外活動施設及び体育施設は特別な場合を除き、8時30分~20時までが使用時間です。 特にテニスコート・グランド については、朝の練習による苦情(声が大きい)がありました。夏季でも朝早くからの練習は認められませんので注意
- してください。特に音楽系サークルは使用時間を厳守 (守られない場合は即時使用禁止とします) してください。
- ⑤ 繊維学部は教室での活動を認めていませんので、注意してください。
- ⑥ 体育施設を使用するサークルの代表者の電話番号及び大学付与のメールアドレスは、大会・合宿・外部貸出等で 1日中使用したい団体等に日程調整のため、知らせる事になりますのでご承知ください。
- ⑦ 課外活動施設内に貴重品(盗まれたら困るものモノ)は絶対に置かないで下さい。
- ⑧ 大学から代表者等への連絡は、電話又は大学付与アドレスへメールで行います。
- ⑨ 届出書類の提出が無い場合は、施設使用・予約・使用割振り等が無効となりますので、注意してください。
- ⑩ 各施設を使用した場合は必ず掃除を行い、最終使用者は戸・窓を締めて下さい。掃除状況・戸締り状況により、施設自体の 使用を中止する場合がありますので、注意してください。課外活動施設を使用している団体は廊下の清掃を行う事。片付け・清掃状況が悪い場合は、該当団体又はフロア使用全団体が 翌年度の使用が出来ない場合がありますので注意してください。
- ⑪ 施設管理上、安全衛生委員会及び点検業者等が施設内に入ります。

#### その他(平成30年度のみ)

- 特例として、平成27年度及び28年度に登録申請があった団体については、29年度に登録がなかった場合でも30年度に申請が ある場合は、継続申請として取り扱う。
- (平成30年2月19日学生委員会)
- 1 学生部室の使用に当たっては、毎年団体設立届提出時に別紙様式による学生部室使用願を学部長に提 出し、その許可を受けなければならない。ただし、使用代表者が交替した場合は、その都度施設使用願を提出し、その許可を受けなければならない。
- 2 学生部室等の使用時間は、8時30分から20時までとする。ただし、管理者が許可した場合は、21時まで延長することができる。
- 夜間は特に騒音に注意すること。また、寝泊りは許可しない。
	- 3 各団体代表者の中から部室担当者を定め、学務係やその他対外的な連絡窓口とする。部室担当者は、各団体の代表者に連絡を取れるようにしておくこと。
	- 4 定期的にEMS学生委員会もしくは環境委員会が部室の使用状況を確認することとする。
- 5 顧問教員は、室内に出入できるものとし、その他管理上必要がある場合は、点検業者・関係教職員等。ということをもつとする。また、環境管理組織関係者も、室内に出入りできるものとする。また、環境管理組織関係者も、室内に出入りできるものとする。
	- 6 必要に応じて警務員が廊下を巡回できるようにするとともに、室内を確認できるようにすること。
	- 7 室内は常に整理整頓をし、清潔に心がけること。又、外出の際は必ず鍵をかけ、盗難に細心の注意をすること。
	- 8 粗大ゴミ・私物を共有スペースへ置かないこと。発見した場合、置いた人に関わらず、部室全体の使 用を停止する措置も取り得る。
		- 9 電気は、照明器具以外は使用してはならない。又、許可なく照明器具を増やし、コンセント等を使用 してはならない。
		- 10 各部室で暖房器具を使用する場合は、あらかじめ種類と使用台数を届け出ること。。とも、各部室に火元責任者を定めること。また、各部室に火元責任者を定めること。
			- 11 最後の退出者は、必ず不始末がないか確認し、消灯して退出すること。
			- 、 そのサークの教育は禁止する。他のサークル、人々に迷惑のかかる行為は厳に謹み、快適な環境のも とで行動するよう努めること。
				- 13 以上のことが守れない場合や使用状況があまりにも悪い場合で、かつ改善の努力が見られない場合は部室使用停止措置を取り得る。

#### 繊維学部学生部室使用の注意事項

### 信州大学繊維学部 体育施設内規

- 第1条 この内規は、信州大学繊維学部が管理する体育施設(以下「体育施設」という。)の管理 運営に必要な事項を定める。 定に基づき、体育館の使用に関し必要な事項を定める。 第2条 体育施設の管理運営については、信州大学国有財産一時使用許可規程又はその他の法令等 に定めるもののほか、この内規に定めるところによる。第3条 体育施設は、次に掲げるとおりとする。 体育館館 しょうしょう しょうしょう しょうしょう しょうしょう しょうしん しんしゅう かいしゅう あいしゅう かいしゅう 体育館附属棟 弓道場 運動場テニスコート に、使用上の一切の責任を負うものとする。 第4条 体育施設の管理運営の責任者(以下「管理者」という。)は、学部長とする。 第5条 体育施設は、次に掲げる場合に使用することができる。(1) 許可された目的以外の用途に使用しないこと。 (1)学生の課外活動 (2)許可された日時以外は使用しないこと。 (2) 教職員の福利厚生 (3)許可された者以外を入館させないこと。 (3)本学が主催する諸行事(4) 前各号に定めるもののほか、管理者が適当と認めた場合 (5)館内に火気及び危険物は持ち込まないこと。 第6条 体育施設を使用とする者は、所定の使用許可願を管理者に提出し、その許可を受けなけれ (6)館内で飲酒・喫煙しないこと。 ばならない。(7) 館内に無許可で張紙、掲示をしないこと。 第7条 使用者は、この内規及び第10条の規程により定められた細目並びに関係法令を遵守する (8)節電に努めること。 とともに、管理者の指示に従わなければならない。第8条 管理者は、次の各号の一に該当するときは、使用許可を取消し、使用を中止又は使用を (10)退館する際は窓・扉等を締め、消灯すること。 不許可とすることができる。 6.鍵の受け渡しは、土・日・祝日は、警務員室で行うものとする。 (1)使用許可願に虚偽の記載があったとき。
- (2)使用者が前条の規定に違反したとき。
- (3)体育施設の管理運営上特別の事情があるとき。
- (4)その他使用させることを不適当と認めるとき。
- 第9条 使用者は、その責に帰する事由により、建物・設備の全部又は一部を滅失・破損及び汚染させた時は、管理者の指示に従い原状回復に必要な弁償をしなければならない。
- 第10条 この内規の定めるもののほか、体育施設の管理運営について必要な細目は、各施設ごとに定める。
- 附 則
- この内規は昭和56年7月24日から施行する。
- 附 則
- この内規は平成30年4月1日から施行する。

### 繊維学部 体育館 使用細則

- 1. この細則は、信州大学繊維学部体育施設内規(以下「体育施設内規」という。) 第10条の規
- 2.体育館を使用しようとする者は、原則として使用開始予定日の7日前までに別記様式による体 育館使用許可願を顧問教員の同意を得た上で、学務係に提出して許可を受けなければならない。 ただし、土・日・祝日を除く日の8時30分から16時までの間の使用については占有はでき
- 3.体育館の使用時間は、8時30分から20時までとする。 ただし、管理者が特別に許可した場合は、21時まで延長することができる。
- 4.体育館を複数の者で使用するときは、代表者を定め、当該代表者が所定の手続きを行うととも
- 5.体育館の使用を許可されたものは、次に掲げる事項を遵守しなければならない。
	- (4)館内では上履き用運動靴(ゴム底)以外の履物を使用しないこと。

- (9)使用後は必ず原形に復し、清掃を行い、ゴミを片付けること。
- 
- 7.体育館の建物・設備の全部又は一部を滅失・破損及び汚染したときは、速やかに学務係(土・
- 日・祝日及び勤務時間外は、警務員室)を経由して管理者に届け出た上、係員の指示を受けなけ ればならない。
- 8.この細則に定めるもののほか、体育館の使用に関する必要な事項は、係員が指示する。
- 9.この細則は、体育施設内規の施行日から実施する。

### 信州大学繊維学部学生課外活動施設内規

- 第1条 この内規は,信州大学繊維学部が管理する学生課外活動施設(以下「課外施設」という。)の管理運営に必要な事項を定める。
- 第2条 課外施設の管理運営については,信州大学国有財産一時使用許可規程又はその他の法令等に定めるもののほか,この内規に定めるところによる。
- 第3条 課外施設の管理運営の責任者(以下「管理者」という。)は、学部長とする。
- 第4条 課外施設を使用することができる者は,所定の団体設立届(別記第1号様式)を提出して承認された繊維学部学生登録団体にかぎるものとする。
- 第5条 課外施設を使用しようとする者は, 別に定める使用許可願を管理者に提出し, その許可を受 けなければならない。
- 第6条 使用者は,この内規及び第9条の規定により定められた細目並びに関係法令を遵守するとともに管理者の指示に従わなければならない。
- 筆7条 管理者は、次の各号の一に該当するときは、使用を不許可、又は使用許可を取り消すことが できる。
	-
- (2) 課外施設の管理運営上特別の事由があるとき。 マンディング インディング きょうしょう きゅうじょう やましょう きゅうしょう
- 
- 第8条 使用者は,その責に帰する事由により,建物又は設備の全部又は一部を滅失・破損又は汚染したときは,管理者の指示に従い原状回復に必要な弁償をしなければならない。
- 第9条 この内規に定めるもののほか,課外施設の管理運営について必要な細則は,管理者が別に定める。

附 則 この内規は昭和56年10月1日から施行する。

#### 附 則

この内規は平成30年4月1日から施行する。

### 信州大学繊維学部 学生課外活動施設 使用細則

- 1 この細則は、信州大学繊維学部学生課外活動施設内規(以下「課外施設」という。)第9条の規定に基づき、課外施設の使用に関し必要な事項を定める。
- 2 学生部室の使用に当たっては、毎年団体設立届提出時に別紙様式による学生部室使用願を学部長に提出し、その許可を受 けなければならない。ただし、使用代表者が交替した場合は、その都度施設使用願を提出し、その許可を受けなければならない。
- 3 課外施設の使用期間は、5月16日から翌年5月15日までとする。ただし、12月29日から翌年1月3日までの期間は、 特別の事情のないかぎり閉鎖する。期間を越えて継続して使用する場合でも、使用許可願を提出しなければならない。
- 4 課外施設の使用時間は、8時30分から20時までとする。ただし、管理者が許可した場合は、21時まで延長する ことができる。夜間は特に騒音に注意すること。また、寝泊りは許可しない。
- 5 課外施設を使用しようとする者は、使用開始予定日の7日前までに別記第2号又は第3号様式により、管理者に使用許可を 願い出なければならない。
- 6 各サークル代表者の中から部室担当者を定め、学務係やその他対外的な連絡窓口とする。部室担当者は、各サークルの代表者に 連絡を取れるようにしておくこと。
- 7 定期的にEMS学生委員会もしくは環境委員会が部室の使用状況を確認することとする。
- 8 必要に応じて警務員が廊下を巡回できるようにするとともに、室内を確認できるようにすること。
- (1) 使用者が前条の規定に違反したとき。 9 ウークル顧問教員は、課外施設に随時出入りできるものとし、その他管理上必要と認めた場合は、点検業者・関係教職員等は
- (3) その他使用させることを不適当と認めるとき。 10 課外施設を使用する者は、次の事項を細心の注意をもって遵守しなければならない。
	- (1)室内・周辺の廊下を整理整頓し、不要な物品を放置しない。必ず鍵をかけ、注意をすること。
	- (2) 粗大ゴミ・私物を共有スペースへ置かないこと。発見した場合、置いた人に関わらず、部室全体の使用を停止する措置も!
	- (3)課外施設は、その目的以外の用途に使用し、又は許可を受けた者以外に使用させてはならない。
	- (4)使用時間を厳守しなければならない。
	- (5)管理者等の指示に従わなければならない。
	- (6)著しく喧騒にわたり、又は風紀を乱すなど他人の迷惑となる行為をしてはならない。
	- (7) 火気及び危険物は一切持ち込んではならない。
	- (8)喫煙してはならない。
	- (9) 盗難には、各自が細心の注意をはらわなければならない。
	- (10) 許可なく課外施設備付の物品を持ち出してはならない。
	- (11)使用後は、室内を整理・清掃のうえ、消灯及び施錠を確認しなければならない。
	- (12)課外施設の鍵は学務係が管理し、各部屋の出入はダイヤル錠とし、学生が管理し、番号を変更した場合は学務係へ届け。
	- (13)本学の教育研究に関わらない、外部団体の意志を代弁したり、企業などの宣伝に利用されるような活動、信州大学の 名を語って商業活動を行う団体は使用できない。
	- (14)室内及びその設備に加工を加えたり、汚損したりしてはならない。電気は、照明器具以外は使用してはならない。
	- 又、許可なく照明器具を増やし、コンセント等を使用してはならない。
	- (15)各部室で暖房器具を使用する場合は、あらかじめ種類と使用台数を届け出ること。 また、各部室に火元責任者を定め、 灯油の管理等を責任を持って行い、保管場所をあらかじめ届け出ること。
	- (16)音量・ゴミ・使用方法等の苦情が発生した場合は一時、使用禁止とする。
	- (17)部室内での飲酒は禁止する。他のサークル、人々に迷惑のかかる行為は厳に謹み、快適な環境のもとで行動するよう努め
	- (18)以上のことが守れない場合や使用状況があまりにも悪い場合で、かつ改善の努力が見られない場合は部室使用停止とし、 翌年度の申し込みを認めない。
	- (19)貴重品の類は絶対に置かない事。
	- 11 課外施設の管理運営に関する事務は、学務係において処理する。
	- 12 第3項に定める閉鎖期間中に特別な事情により課外施設を使用しようとする場合は、別記第3号様式により管理者に使用許 出なければならない。
	- 13 この細則に定めるもののほか、課外活動施設の使用に関する必要な事項は、係員が指示する。
	- 14 体育施設内規、体育館細則、課外活動施設内規及びこの使用細則が守られない場合は使用を認めない又は翌年度の申し込み?
	- 15 この細則は、課外活動施設内規の施行日から実施する。

# <span id="page-36-0"></span>上田キャンパスマップ

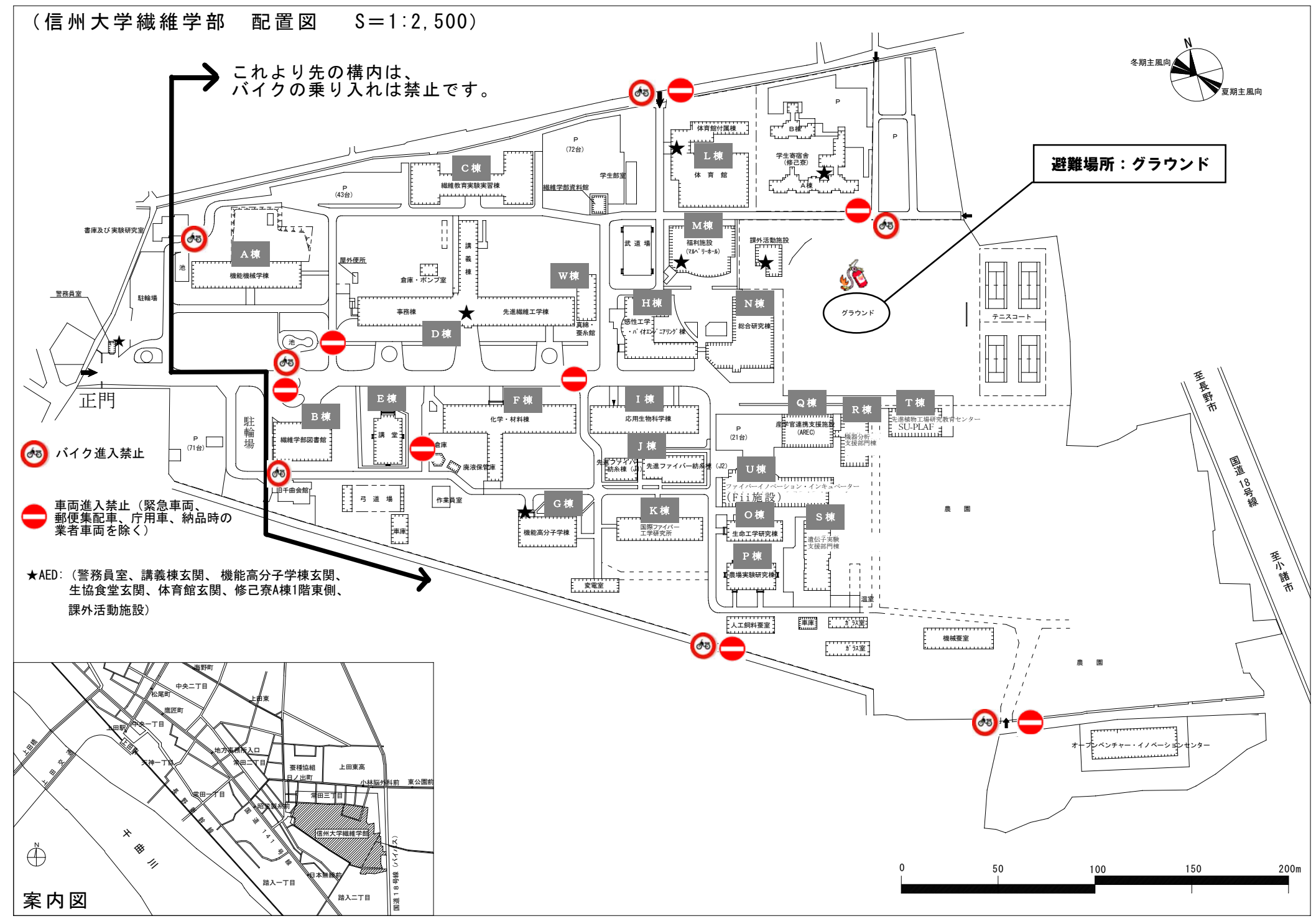

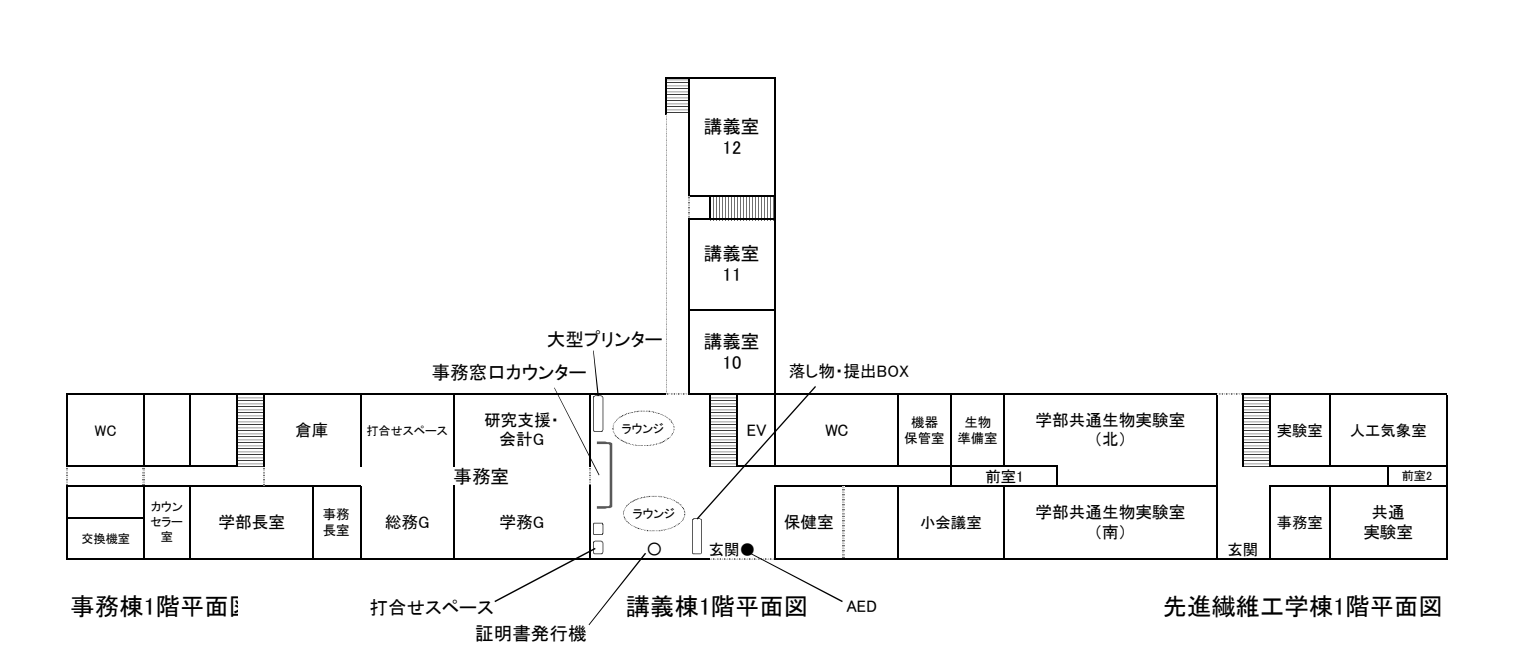

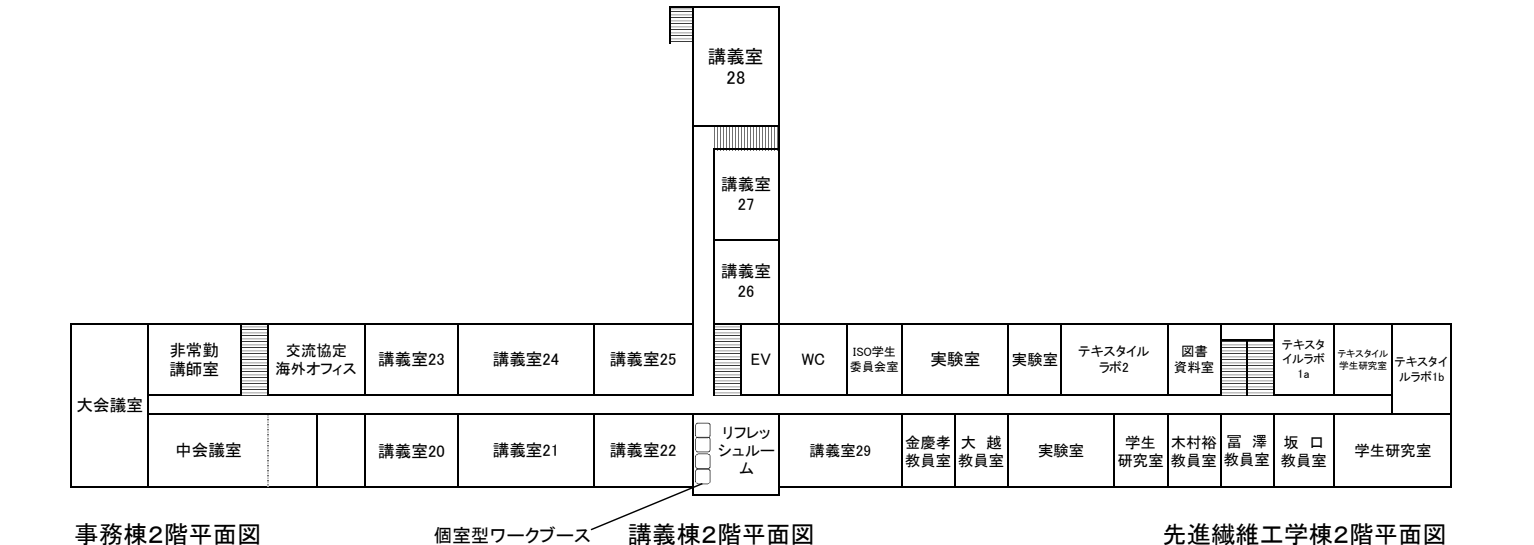

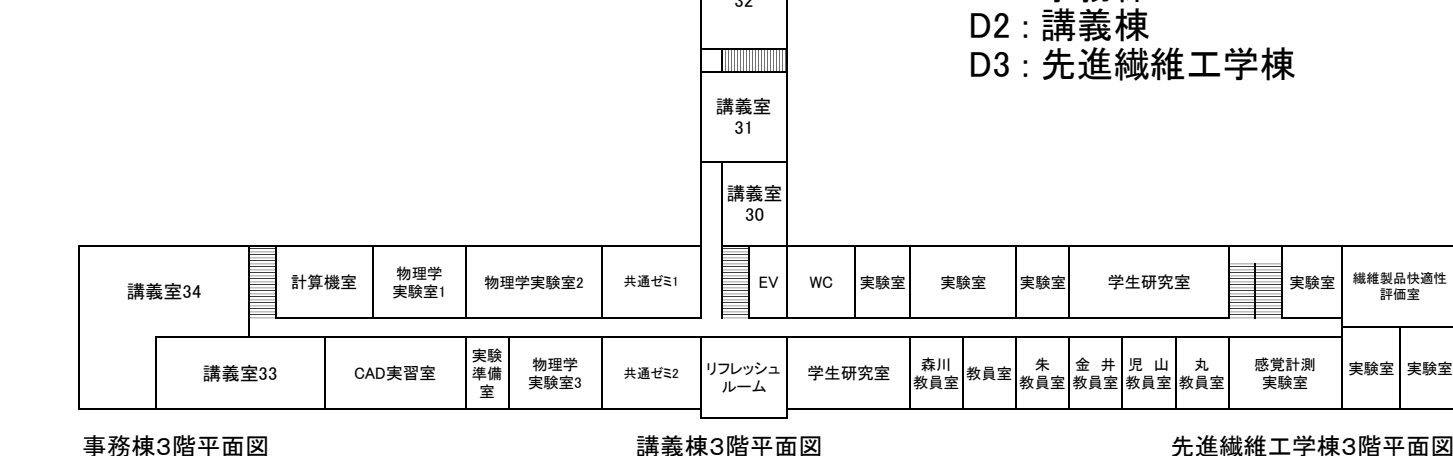

講義室 32

D1 : 事務棟

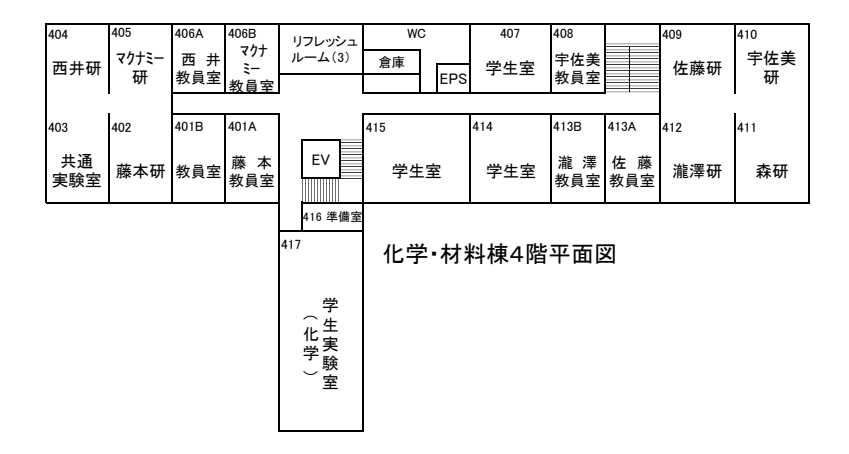

- F: 化学・材料棟
- M: 福利施設(マルベリーホール)

R: 機器分析支援部門棟

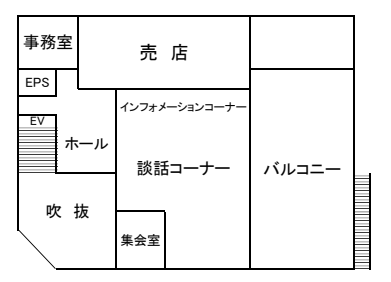

福利施設(マルベリーホール)2階平面図

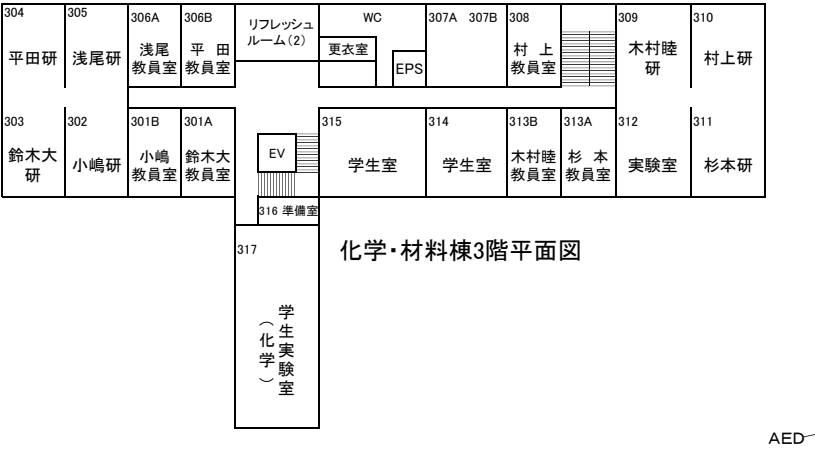

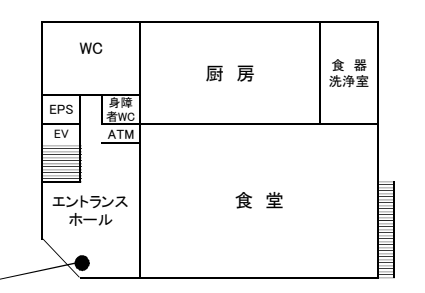

福利施設(マルベリーホール)1階平面図

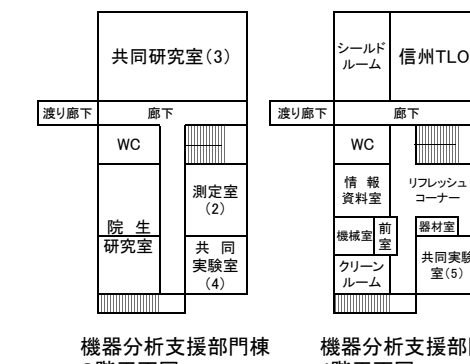

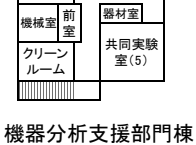

リフレッシュ コーナー

mmm

4階平面図

3階平面図

風除

材 料 加工室

機器分析支援部門棟 1階平面図

共 同 実験室  $(1)$ 

事 務 室

男子WC

女子 <sup>身障</sup> 評価<br>解析室

レーザー 加工室 設備室

渡り廊下

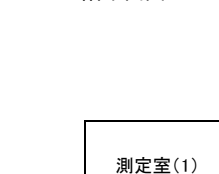

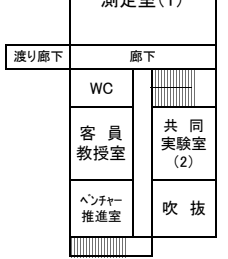

機器分析支援部門棟 2階平面図

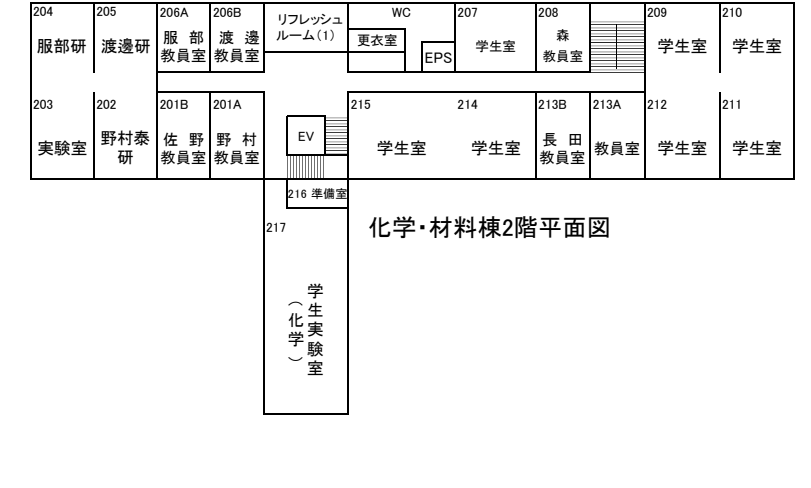

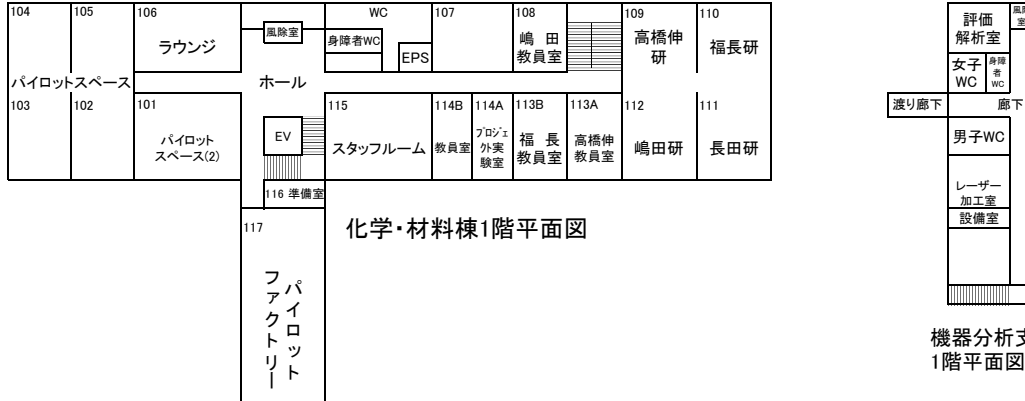

### 応用生物科学棟1階平面図

#### 108 107 106 105 男子WC EV 101 102 103 104 実験室 旧ボイラ室 コミュニティ ルーム 実験室 実験室 事 務 室 パイロットスペース 実験室 102 実験室 共<br>実験室 身障 者 WC 女子WC

### 応用生物科学棟2階平面図

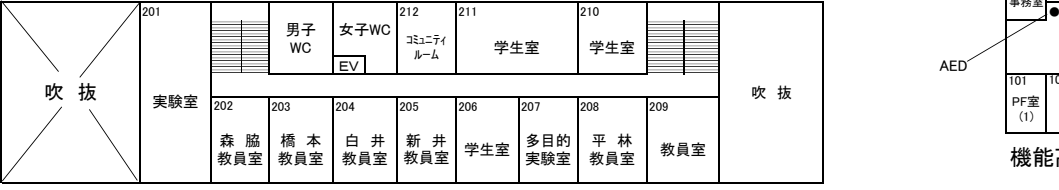

### 応用生物科学棟3階平面図

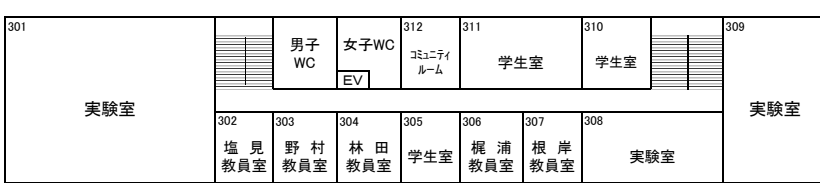

### 応用生物科学棟4階平面図

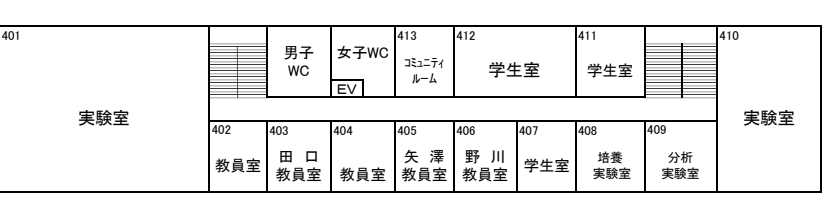

### 機能機械学棟1階平面図

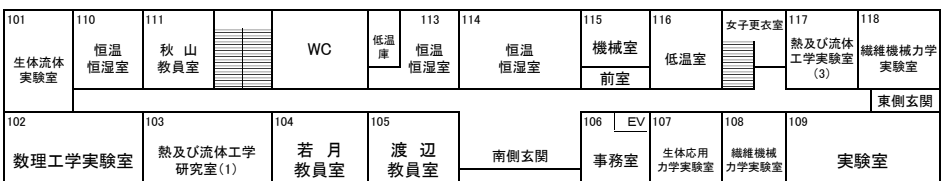

### 機能機械学棟2階平面図

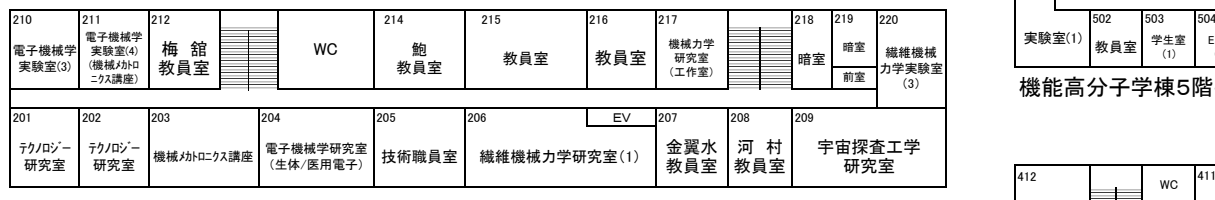

### 機能機械学棟3階平面図

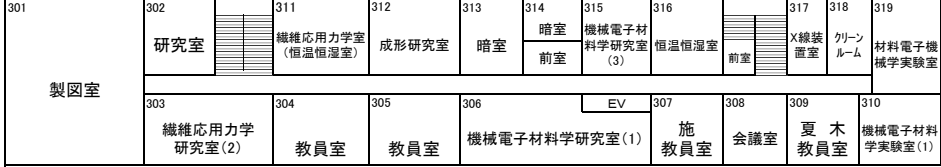

### A : 機能機械学棟

### G : 機能高分子学棟

Ⅰ: 応用生物科学棟

510 509 508

#### 511 実験室(3) 学生室 (3) 実験室(2) WC EV 大 川 教員室

412 401 EV 411 村 井 教員室 410 学生室 (2) 寺 本 機能局分子字棟4階平面図 402 403 404 荒 木 教員室 学生室 (1) ES室 (2) (2) 実験室(1) ES室 (1) **WC** 実験室(5)

教員室 ---<br>学生室<br>(1) ES室 (1)

機能高分子学棟5階平面図

502

501

実験室(1)

309

実験室(3)

実験室(1)

301

201

実験室(3) 211

実験室(1) 後 藤 教員室

109

<sup>室</sup> 事務室

101

PF室 (1)

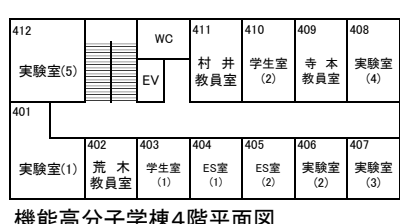

310

ES室 (2)

EV

WC

機能高分子学棟3階平面図

302

市 川 教員室 学生室 (1) 小 駒<br>教員室 303 304

EV

WC

機能高分子学棟2階平面図

風除<br> 室 WC

機能高分子学棟1階平面図

PF室 (2) 102 103 104

103 PF室 (3)

EV 電気室 108

学生室 (1) 鈴木正 教員室 202 203 204

308

実験室 (2)

ES室 (1)

 $ESE = (2)$ 505

学生室 (2) 髙<br>教員室 506 507

305 学生室 (2) 学生室 (3) 小 山 教員室 307

107

PF室 (5)

PF室 (4)

105

106

205 学生室 (2) 学生室 (3) 西村 教員室 206 207

実験室 (2)

208

会議室

共通機器室

ES室 (2) ES室 (1)

210

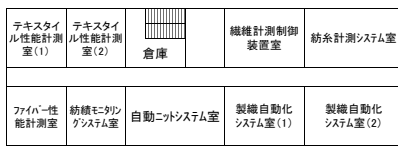

繊維教育実験実習棟2階平面図

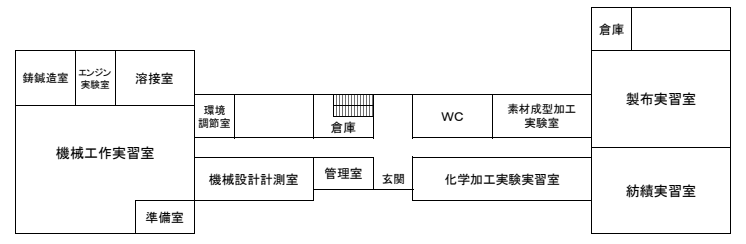

繊維教育実験実習棟1階平面図 またのは アンチュー かんこう しょうしょく しゅうしょく しゅうくう 農場実験研究棟2階平面図

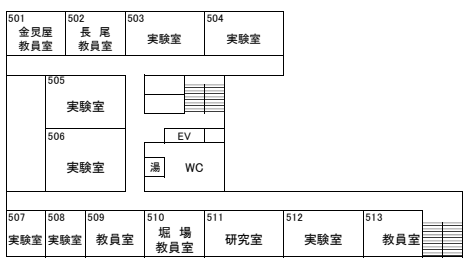

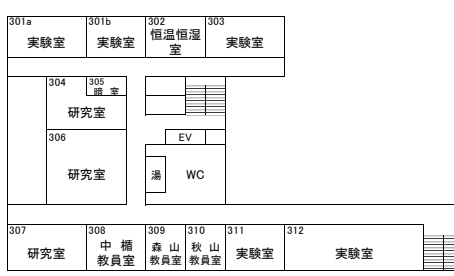

感性工学・バイオエンジニアリング棟3階平面図 あたい インスコンジニアリング棟4階平面図 あたい あんじょう

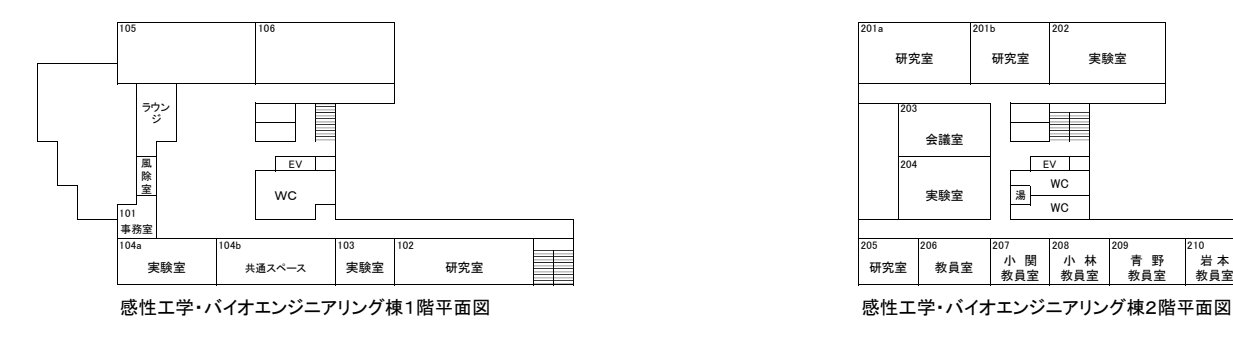

C : 繊維教育実験実習棟

H : 感性工学・バイオエンジニアリング棟

P : 農場実験研究棟

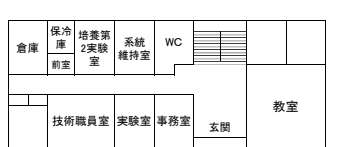

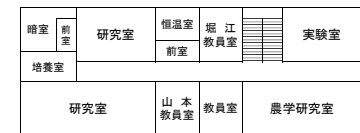

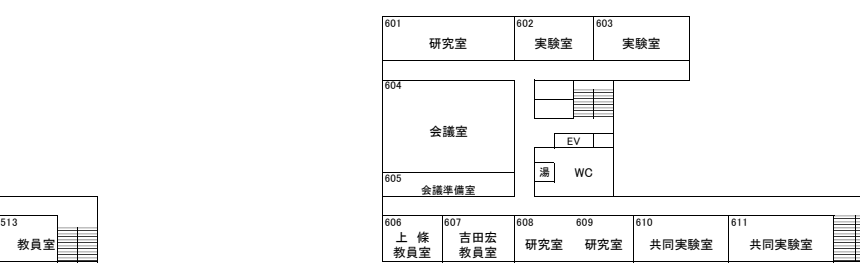

感性工学・バイオエンジニアリング棟5階平面図 みつい インスコンプロング 感性工学・バイオエンジニアリング棟6階平面図

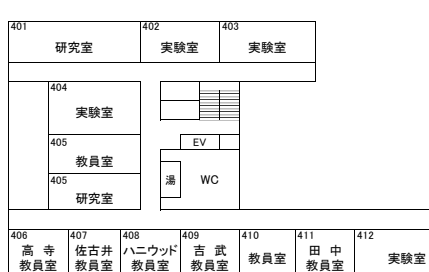

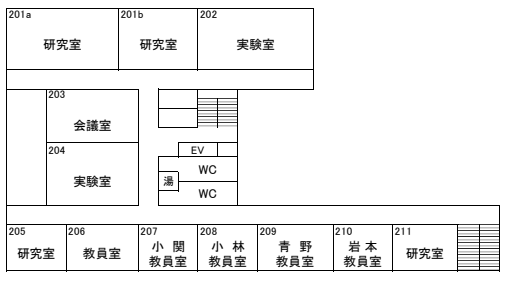

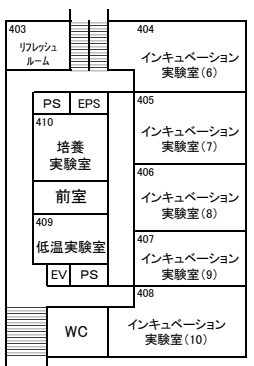

総合研究棟4階平面図

K : 国際ファイバー工学研究所

207 所長室 206

ルーム(1) 108 プロジェクト ルーム(2) 107

> プロジェクト<br>実験室<br>(6) 106

実験室(6)

。<br>ゼミ室(1)

N : 総合研究棟

S : 遺伝子実験支援部門棟

 $EV$ 

給 湯

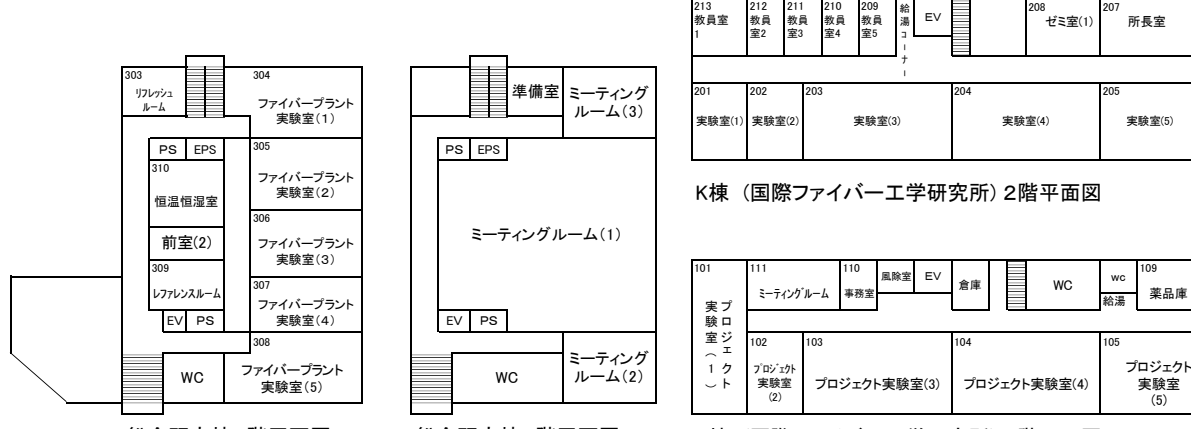

213 教員室

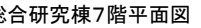

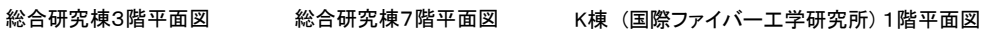

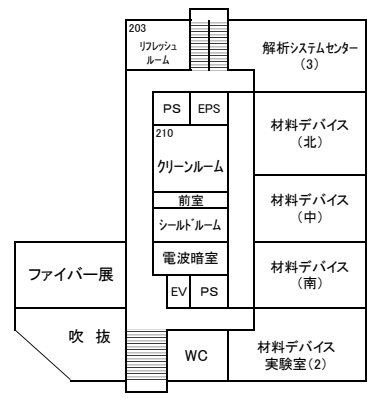

総合研究棟2階平面図 総合研究棟6階平面図

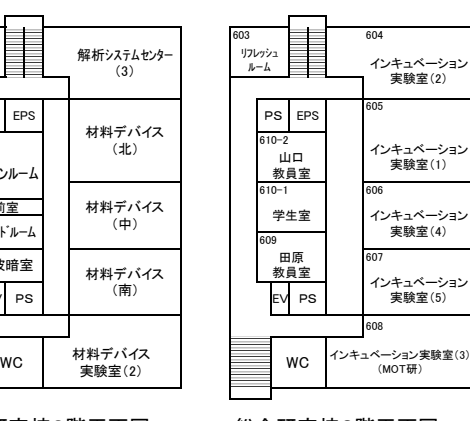

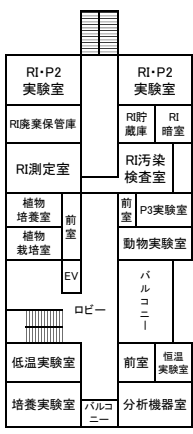

遺伝子実験支援部門棟 3階平面図

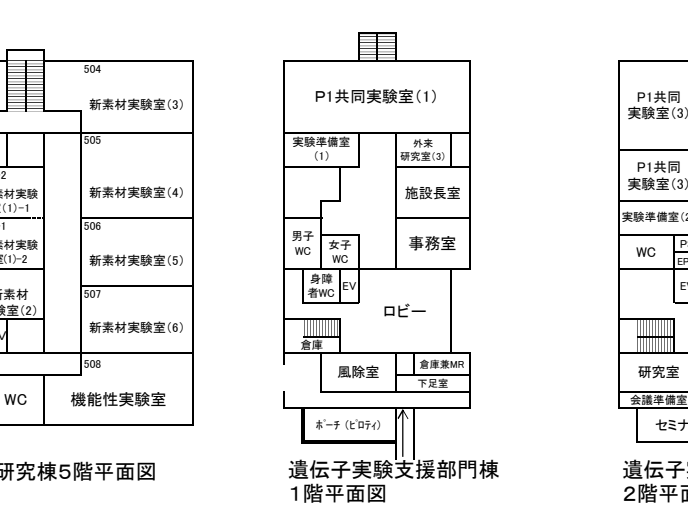

PS EPS 湯 倉庫 会議室 ポーチ (ピロティ) セミナー室 小笠原 教員室 松村英 教員室 EV 大型 機械室 教官 実験室 吹 抜 研究室 研究室 ロビー P1共同 実験室(3) 実験準備室(2) P1共同 実験室(3) WC

暗室

遺伝子実験支援部門棟 2階平面図

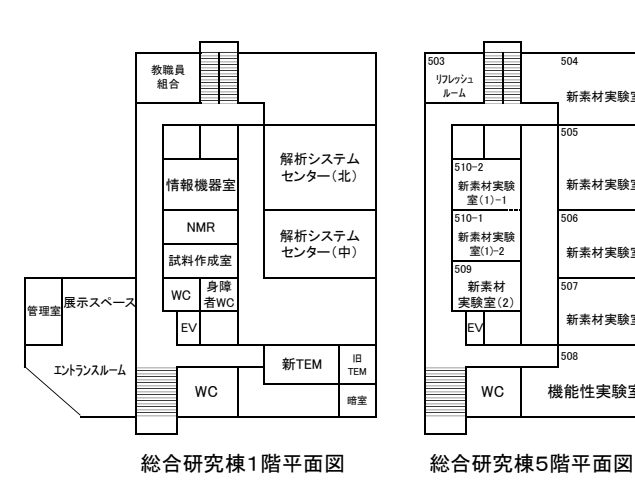

新素材実験室(4) 506 EV 507 新素材実験室(6) 508 新素材実験 室(1)-1 510-2 新素材 実験室(2) 509 新素材実験 室(1)-2  $10 - 1$ 新素材実験室(5)

504

503 リフレッシュ ルーム

505

新素材実験室(3)

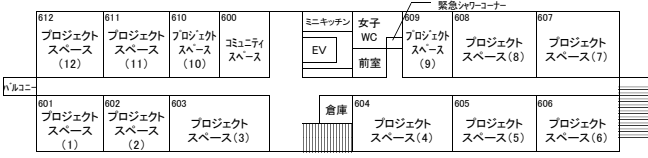

ファイバーイノベーション・インキュベーター施設6階平面図

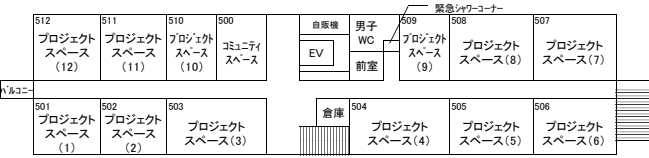

ファイバーイノベーション・インキュベーター施設5階平面図 あたい アイバー アイバーイバー 東御市大室農場2階平面図

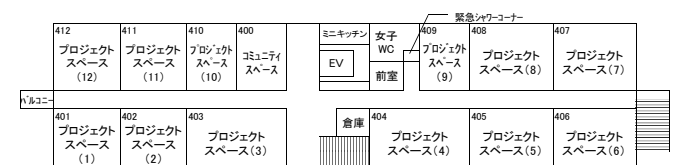

ファイバーイノベーション・インキュベーター施設4階平面図 インタン インチュー 東御市大室農場1階平面図

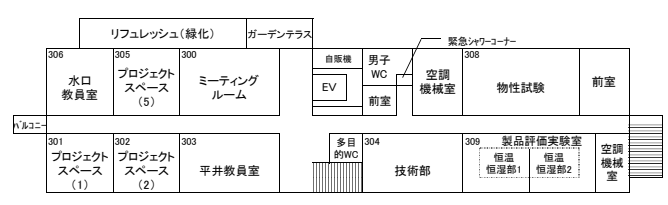

ファイバーイノベーション・インキュベーター施設3階平面図

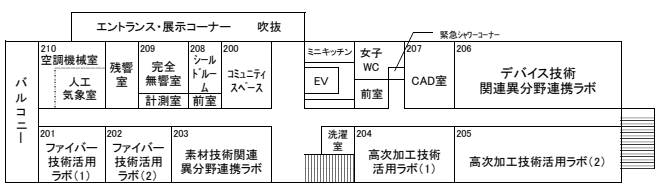

ファイバーイノベーション・インキュベーター施設2階平面図 みんじょう しょうせい しゅう 体育館平面図

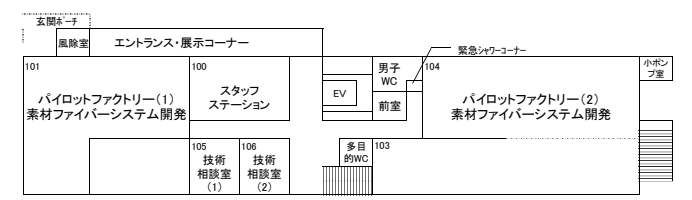

ファイバーイノベーション・インキュベーター施設1階平面図

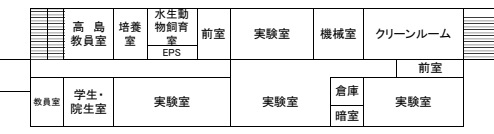

生命工学研究棟2階平面図

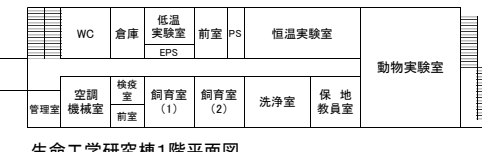

- L : 体育館
- O : 生命工学研究棟
- T : 先進植物工場研究教育センター
- U:ファイバーイノベーション・インキュベーター施設

\* : 大室農場(東御市)

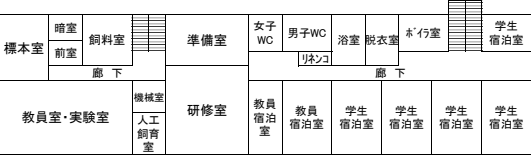

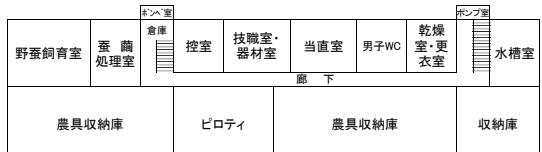

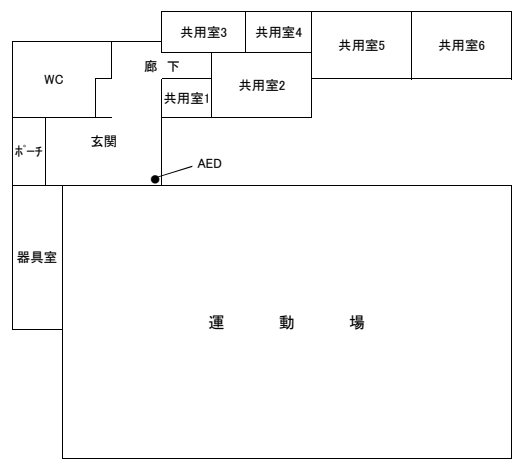

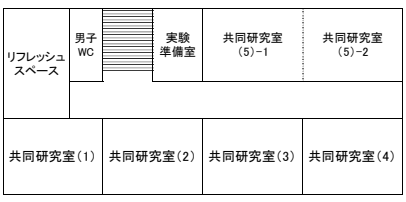

先進植物工場研究教育センター2階平面図

| 風除室              | 女子<br>WC <sub>1</sub> | 女子<br>更衣室<br>端末室       |  | 機器<br>開発室 | 資材室 | 恒温恒湿室 |
|------------------|-----------------------|------------------------|--|-----------|-----|-------|
|                  | 多目<br><b>MWC</b>      |                        |  |           |     |       |
|                  |                       |                        |  | 前室        |     |       |
| 管理<br>事務室<br>(1) | 管理<br>事務室<br>(2)      | 会議室兼<br>リフレッシュ<br>スペース |  | 成分分析室     |     | 植物育成室 |

生命工学研究棟1階平面図 または、およびのおよびのおよびのおよびのおよびのおよびのおものが、先進植物工場研究教育センター1階平面図

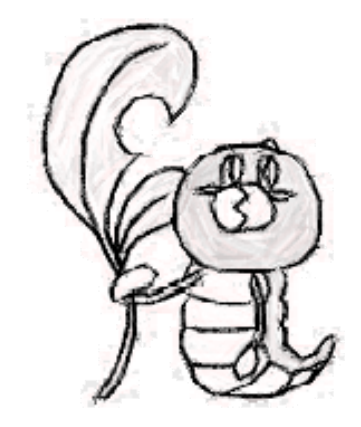

## Contact Info.

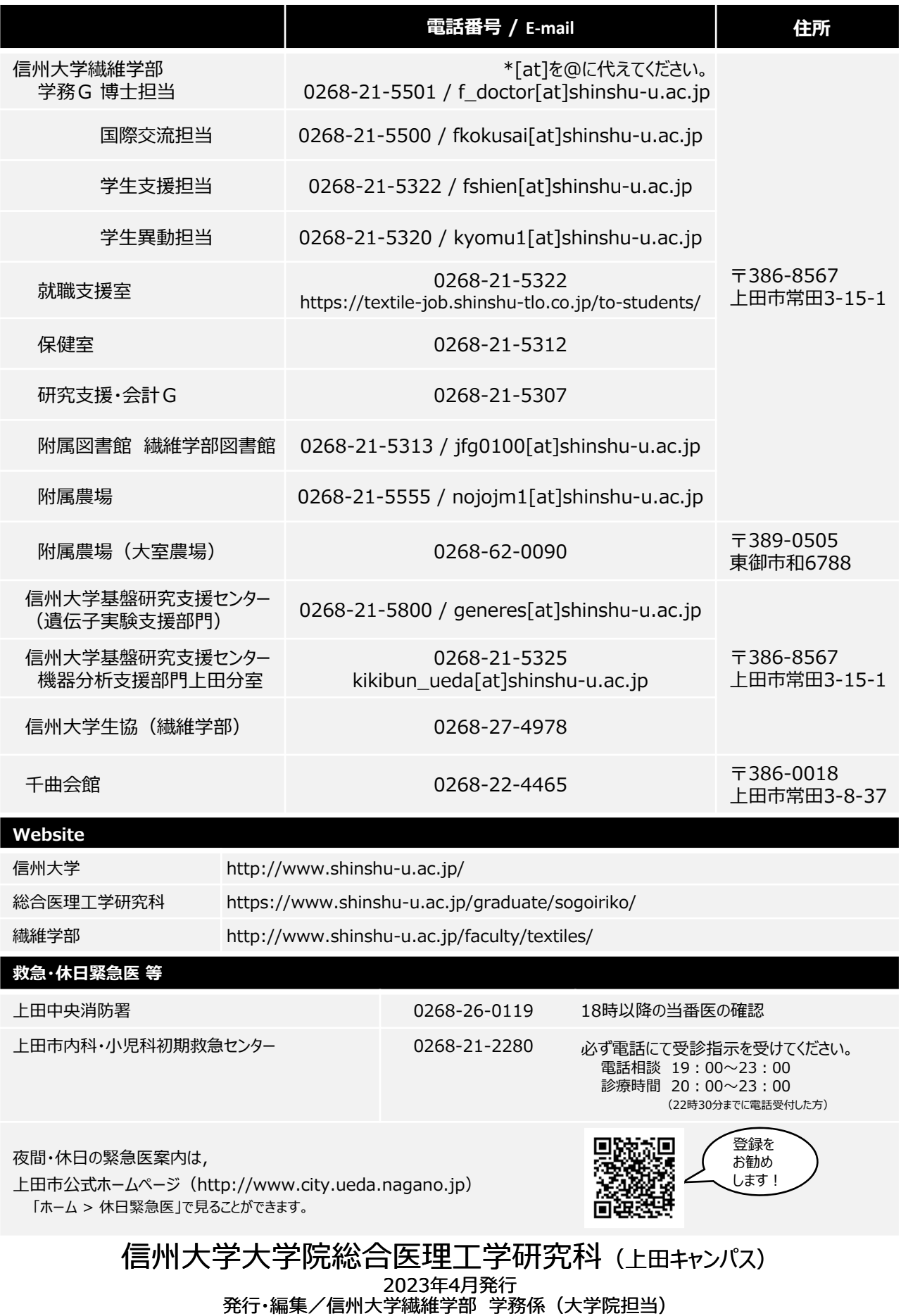

〒386-8567 ⻑野県上⽥市常⽥3-15-1 TEL: 0268-21-5304